# User Manual EG102

Ethernet IAD with VoIP Wireless LAN and Ethernet Switch

> Issue 1.0 18<sup>th</sup> July. 2008

#### XAVi Technologies Corporation

Tel: +886-2-2995-7953 9F, No. 129, Hsing Te Road, Sanchung City, Taipei County 241, Taiwan

Copyright © 2008, XAVi Technologies Corporation

Information in this manual is subject to change without notice. No part of this manual may be reproduced or transmitted in any form or by any means, electronic or mechanical, including photocopying or scanning, for any purpose, without the written permission of XAVi Technologies Corporation.

XAVi Technologies Corporation provides this documentation without warranty of any kind, implied or expressed, including, but not limited to, the implied warranties of merchantability and fitness for a particular purpose.

### **Table of Contents**

| 1 | Introduction1                                                                                         |
|---|----------------------------------------------------------------------------------------------------|
|   | Features1                                                                                             |
|   | Device Requirements2                                                                                  |
| 2 | Getting to know the device3                                                                           |
|   | Parts Check3                                                                                          |
|   | Front Panel4                                                                                          |
|   | Rear Panel5                                                                                           |
| 3 | Connecting your device6                                                                               |
|   | Connecting the Hardware6                                                                              |
|   | Step 1. Connect the WAN port to the broadband device like DSL modem, cable modem or fiber modem       |
|   | Step 2. Connect the Ethernet cable7                                                                   |
|   | Step 3. Attach the power connector                                                                    |
|   | Step 4. Configure your Ethernet PCs7                                                                  |
|   | Or, step 5. Install a Wireless card and connect Wireless PCs if the device is with wireless interface |
|   | Next step7                                                                                            |
| 4 | Getting Start with the Web pages8                                                                     |
|   | Accessing the Web pages8                                                                              |
|   | Commonly used buttons10                                                                               |
|   | Testing your Setup11                                                                                  |
|   | Default device settings11                                                                             |
| 5 | Device Information13                                                                                  |
|   | Summary13                                                                                             |
|   | WAN13                                                                                                 |
|   | Statistic14                                                                                           |
|   | Route14                                                                                               |
|   | ARP15                                                                                                 |
|   | DHCP15                                                                                                |
| 6 | Advanced Setup16                                                                                      |
|   | WAN16                                                                                                 |
|   | Bridging                                                                                              |
|   | PPP over Ethernet (PPPoE)19                                                                           |
|   | IP over Ethernet                                                                                      |
|   | LAN                                                                                                   |
|   | NAT (Network Access Translation)                                                                      |
|   | Virtual Server                                                                                        |
|   | Port Triggering                                                                                       |

|   | DMZ                                                           | 25 |
|---|---------------------------------------------------------------|----|
|   | Security                                                      | 26 |
|   | IP Address Filter                                             |    |
|   | Parental Control                                              | 29 |
|   | Quality of Service                                            |    |
|   | QoS Classification                                            |    |
|   | Routing                                                       | 32 |
|   | Default Gateway                                               |    |
|   | Static Route                                                  |    |
|   | Policy Routing                                                |    |
|   | RIP                                                           |    |
|   | DNS                                                           |    |
|   | DNS Server                                                    |    |
|   | Dynamic DNS                                                   |    |
|   | Print Server                                                  |    |
|   | Port Mapping                                                  |    |
| 7 | Wireless Setup                                                |    |
|   | Basic                                                         |    |
|   | Security                                                      | 40 |
|   | MAC Filter                                                    | 44 |
|   | Wireless Bridge                                               | 45 |
|   | Advanced                                                      | 46 |
|   | Station Information                                           | 47 |
| 8 | Voice Setup                                                   |    |
|   | Interface Setup                                               |    |
|   | Provisioning Setup                                            |    |
|   | SIP Setup                                                     |    |
|   | Line 1 or Line 2 Setting                                      |    |
|   | RTP/Codec Setup                                               |    |
|   | Operational Setup                                             |    |
| 9 | Voice Supplementary Service                                   |    |
| • | Call Forward                                                  |    |
|   | Call Forward Unconditional                                    |    |
|   | Call Forward No Response                                      |    |
|   | Call Forward on Busy                                          |    |
|   | Secret Number, Calling Line Identification Restriction (CLIR) |    |
|   | Static Configuration                                          |    |
|   | On per call basis                                             |    |
|   | Call Waiting                                                  |    |
|   | Call Waiting customer configuration                           |    |
|   | Force Busy                                                    |    |
|   | Pickup and Release old                                        |    |
|   |                                                               |    |

|      | Pickup and put old on hold                        |    |
|------|---------------------------------------------------|----|
|      | Switch between 2 active calls                     |    |
|      | Timeout                                           |    |
|      | Three Parties Conference                          | 57 |
|      | Call Transfer                                     | 57 |
|      | Enquiry service                                   | 57 |
|      | Call Back Busy Subscriber (Busy)                  | 58 |
|      | Call Back last number called (Call Return)        | 58 |
| 10   | Diagnostic                                        | 59 |
|      | Diagnostic                                        | 59 |
| 11   | Management                                        | 60 |
|      | Settings                                          | 60 |
|      | System Log                                        | 61 |
|      | TR-069 Client                                     | 62 |
|      | Internet Time                                     | 63 |
|      | Access Control                                    | 63 |
|      | Service                                           |    |
|      | IP Address                                        |    |
|      | Password                                          |    |
|      | Update Software                                   | 66 |
|      | Save / Reboot                                     | 66 |
| Арре | ndix A - Configuring the Internet Settings        | 67 |
|      | Configuring Ethernet PCs                          | 67 |
|      | Before you begin                                  |    |
|      | Windows® XP PCs                                   |    |
|      | Windows 2000 PCs                                  |    |
|      | Windows Me PCs                                    |    |
|      | Windows 95, 98 PCs                                |    |
|      | Windows NT 4.0 workstations                       |    |
|      | Assigning static Internet information to your PCs |    |
|      | Configuring Wireless PCs                          | 71 |
|      | Positioning the wireless PCs                      | 71 |
|      | Wireless PC cards and drivers                     | 71 |
|      | Configuring PC access to your Wireless device     |    |
| Appe | ndix B - Troubleshooting                          | 72 |
|      | Troubleshooting Suggestions                       | 72 |
|      |                                                   |    |
|      | Diagnosing Problem using IP Utilities             | 73 |
|      | Diagnosing Problem using IP Utilities<br>Ping     |    |
|      |                                                   |    |
| Арре | Ping                                              |    |

| Appendix E - Warranties          | 84 |
|----------------------------------|----|
| Appendix F - Regulation          | 86 |
| Appendix G - Contact information | 89 |

### 1 Introduction

Congratulations on becoming the owner of the **EG102**, Ethernet IAD. You will now be able to access the Internet using your high-speed connection.

The **EG102** is an IAD integrating wireless, VoIP, and Ethernet interfaces into one device which provides the most flexibility and efficiency way to you. You could connect devices like PCs, Set-Top-Box, servers, phone, and so on easily by Ethernet, wireless, and VoIP interfaces to enjoy data, voice, and video services immediately through high speed connection.

This User Guide will show you how to connect your **EG102** Ethernet IAD and how to customize its configuration to get the most out of your new product.

#### **Features**

The list below contains the main features of the device (**EG102**) and may be useful to users with knowledge of networking protocols. The chapters throughout this guide will provide you with enough information to get the most out of your device.

The features include:

- Ethernet interface automatic speed-sensing and crossover correction supports up to 100 Mbps downstream and 100 Mbps upstream rates
- Integrated four-port 10/100BaseTX Ethernet switch with speed-sensing and crossover detection automatically
- 802.11b/g WLAN supports up to 54 Mbps transmission rate
- Provides wireless secure transmitting encryption by either 802.1x; WEP; WEP2; WPA; WPA2; TKIP; AES; 802.11i
- Supports 2 FXS ports for VoIP application including call waiting, call forward, call transfer and so on
- Support voice CODECs like G.711, G.726, G.729AB, BV16, ILBC, T.38 etc.; programmable G.168 echo cancellation, adaptive jitter buffer and packet loss concealment
- Supports Voice activity detection (VAD), comfort noise generation (CNG) and caller ID
- Supports DTMF tone detection and generation; Fax / Modem detection and pass-through
- Support SIP signaling protocol and bonus services like call forwarding, call waiting, call transfer, call busy, call return, enquiry service, CLIP/CLIR and three way conference
- Support Networking protocols such as PPP, Routing, DHCP server / relay / client
- Network address translation (NAT) functions to provide security for your LAN and multiple PCs surfing Internet simultaneously.
- Configuration and management by Web-browser through the Ethernet interface and remotely through WAN interface
- Firmware Support TR-069
- Upgradeable through HTTP / TFTP

#### **Device Requirements**

In order to use the EG102, you must have the following:

- High speed broadband service
- Instructions from your ISP on what type of Internet access you will be using, and the IP addresses needed to set up access
- One or more computers, each containing an Ethernet card (10Base-T/100Base-T network interface card (NIC)).
- For system configuration using the supplied web-based program: a web browser such as Internet Explorer v4 or later, or Netscape v4 or later. Note that version 4 of each browser is the minimum version requirement – for optimum display quality, use Internet Explorer v5, or Netscape v6.1

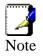

You do not need to use a hub or switch in order to connect more than one Ethernet PC to the device. Instead, you can connect up to four Ethernet PCs directly to the device using the ports labeled LAN1 to LAN4 on the rear panel.

# **2** Getting to know the device

#### Parts Check

In addition to this document, your package should arrive containing the following:

- The device (EG102)
- Ethernet cable
- > Standard phone line cable
- Power adapter

| and a start | One of <b>EG102</b> devices |
|-------------|-----------------------------|
|             | RJ-45 Cable                 |
|             | RJ-11 Cable                 |
|             | Power adapter               |

Figure 1: Package Contents

#### **Front Panel**

The front panel of this device will be described here which cover all front panel definitions of other models.

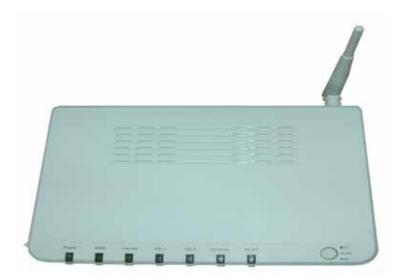

#### Figure 2: Front Panel and LEDs

Connector and LED definitions from left to right:

| Label    | Color           | Function                                                                                                    |
|----------|-----------------|----------------------------------------------------------------------------------------------------|
| Power    | Green<br>or Red | GREEN off: No power<br>GREEN on: Power on<br>RED on: Self-test fails                                                                                                    |
| WAN      | Green           | On: Physical layer sync up successfully.<br>Off: No connection or no signal<br>Blink: Physical sync up progress                                                                                                    |
| Internet | Green<br>or Red | GREEN off: No connection to Internet<br>GREEN on: The device gets an IP address<br>successfully in router mode<br>GREEM blinking: Data being transmitted.<br>RED on: The device is set as a BRIDGE or can not get<br>an IP address in ROUTER mode. |
| TEL1     | Green           | On: make or receive a phone call<br>Off: disconnect the phone call<br>Blink: incoming call (ringing)                                                                                                    |
| TEL2     | Green           | On: make or receive a phone call<br>Off: disconnect the phone call<br>Blink: incoming call (ringing)                                                                                                    |
| LAN      | Green           | On: LAN link established and active<br>Off: No LAN link<br>Blink: Data being transmitted                                                                                                    |
| WLAN     | Green           | On: WLAN service is enabled<br>Off: WLAN service is disabled<br>Blink: Data being transmitted                                                                                                    |

#### **Rear Panel**

The rear panel of this device will be described here which cover all rear panel definitions of other models.

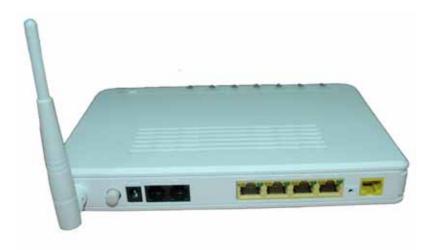

#### Figure 3: Rear Panel Connections

Connector definition:

| Label        | Function                                                        |
|--------------|-----------------------------------------------------------------|
| Antenna      | Connects to the 802.11b/11g enabled wireless devices in LAN     |
| Power Switch | ON/OFF switch                                                   |
| Power Jack   | Connects to the supplied power adapter                          |
| TEL 1 ~ TEL2 | Connects to analog telephones for VoIP service                  |
| LAN1 ~ LAN4  | Connects the device via Ethernet to your devices in LAN         |
| RES          | A reset button to reset the device or reset to default settings |
| WAN Jack     | Connects to the broadband network                               |

# **3** Connecting your device

This chapter provides basic instructions for connecting the device to a computer or LAN and to the Internet.

In addition to configuring the device, you need to configure the Internet properties of your computer(s). For more details, see the following sections in Appendix A:

#### **Configuring Ethernet PCs section**

#### **Configuring Wireless PCs section**

This chapter assumes that you have already subscribed a broadband service with your Internet service provider (ISP). These instructions provide a basic configuration that should be compatible with your home or small office network setup. Refer to the subsequent chapters for additional configuration instructions.

#### Connecting the Hardware

This section describes how to connect the device to the power outlet and your computer(s) or network.

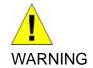

**Before you begin, turn the power off for all devices.** These include your computer(s), your LAN hub/switch (if applicable), and the device.

The diagram below illustrates the hardware connections. The layout of the ports on your device may vary from the layout shown. Refer to the steps that follow for specific instructions.

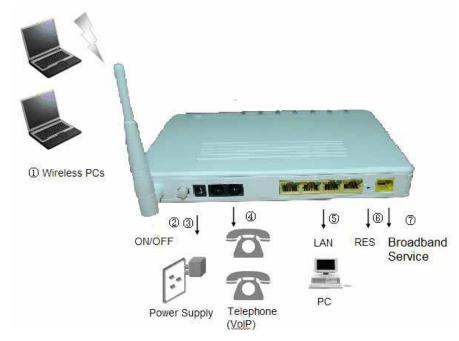

Figure 4: Overview of Hardware Connections

### Step 1. Connect the WAN port to the broadband device like DSL modem, cable modem or fiber modem

Connect the WAN port to the broadband device like DSL modem, cable modem or fiber modem which has the high speed internet connection.

#### Step 2. Connect the Ethernet cable

Connect up to four single Ethernet computers or to a HUB/Switch directly to the device via Ethernet cable(s).

Note that the cables do not need to be crossover cables, the switch provides MDI and MDIX auto-detection.

#### Step 3. Attach the power connector

Connect the AC power adapter to the Power connector on the back of the device and plug the adapter into a wall outlet or power strip. Turn on and boot up your computer(s) and any LAN devices such as hubs or switches.

#### Step 4. Configure your Ethernet PCs

You must also configure the Internet properties on your Ethernet PCs. See Configuring Ethernet PCs section.

### Or, step 5. Install a Wireless card and connect Wireless PCs if the device is with wireless interface

You can attach a Wireless LAN that enables Wireless PCs to access the Internet via the device.

You must configure your Wireless computer(s) in order to access your device. For complete instructions, see Configuring Wireless PCs section.

#### Next step

After setting up and configuring the device and PCs, you can log on to the device by following the instructions in "Getting Started with the Web pages" on chapter 4. The chapter includes a section called Testing your Setup, which enables you to verify that the device is working properly.

### **4** Getting Start with the Web pages

The device includes a series of Web pages that provide an interface to the software installed on the device. It enables you to configure the device settings to meet the needs of your network. You can access it through a web browser on a PC connected to the device.

#### Accessing the Web pages

To access the web pages, you need the following:

A laptop or PC connected to the LAN or WLAN port on the device.

A web browser installed on the PC. The minimum browser version requirement is Internet Explorer v4 or Netscape v4. For the best display quality, use latest version of Internet Explorer, Netscape or Mozilla Firefox from any of the LAN computers, launch your web browser, type the URL, <u>http://192.168.1.1</u> in the web address (or location) box, and press [Enter]. The default IP address of the device is 192.168.1.1. Then enter the default username and password: admin/admin to access the configuration web page, if you have not changed the username and password. Please be informed that strings of username and password are case-sentitive.

| Connect to 19                       | 2.168.1.1 🛛 🛛 🔀                          |
|-------------------------------------|------------------------------------------|
| R                                   | EK.                                      |
| WebAdmin<br>User name:<br>Password: | admin     Admin     Remember my password |
|                                     | OK Cancel                                |

#### Figure 5: Login Page

The Menu comprises:

**Device Information:** provides the basic information of the system. It includes sub menus, Summary, WAN, Statistics, Route, ARP and DHCP.

| Dev | ice Info |
|-----|----------|
| Su  | immary   |
| W   | AN       |
| St  | atistics |
| Ro  | oute     |
| A   | RP       |
| Dł  | ICP      |
|     |          |

**Advanced Setup:** provides information about the current configuration of various system features with options to change the configuration. It includes the sub menus WAN, LAN, NAT, Security, Parental Control, Quality of Service, Routing, DNS, Print Server and Port Mapping.

-

| Advanced Setup    |   |
|-------------------|---|
| WAN               |   |
| LAN               |   |
| NAT               |   |
| Security          |   |
| Parental Contro   | d |
| Quality of Servio | e |
| Routing           |   |
| DNS               |   |
| Print Server      |   |
| Port Mapping      |   |
|                   |   |

*Wireless Setup*: provides wireless SSID, security, key and various options to change the configuration. It includes the sub menu, Basic, Security, MAC Filter, Wireless Bridge, Advanced, and Station Info.

| Wireless                               |
|----------------------------------------|
| Basic                                  |
| Security                               |
| MAC Filter                             |
| Wireless Bridge                        |
| Advanced                               |
| Station Info                           |
| <b>nice Setup:</b> provides the VolP S |

*Voice Setup*: provides the VoIP Setup. It includes the sub menus, Interface Setup, Provisioning Setup, SIP Setup, Line 1 Setting, Line 2 Setting, RTP/Codec Setup and Operational Setup.

| Voice                     |
|---------------------------|
| Interface Setup           |
| <b>Provisioning Setup</b> |
| SIP Setup                 |
| Line 1 Setting            |
| Line 2 Setting            |
| RTP / Codec Setup         |
| Operational Setup         |

*Diagnostic*: provides the diagnostic utility to check the LAN and Wireless physical connection and WAN connection as well.

Diagnostics

*Management*: provides the administration utilities. It includes the sub menus, Settings, System Log, TR-069 Client, Internet Time, Access Control, Update Software, and Save/Reboot.

| Management      |
|-----------------|
| Settings        |
| System Log      |
| TR-069 Client   |
| Internet Time   |
| Access Control  |
| Update Software |
| Save/Reboot     |
|                 |

#### Commonly used buttons

The following buttons are used throughout the web pages:

| Button  | Function                                                                                                    |
|---------|----------------------------------------------------------------------------------------------------|
| Refresh | You could click this button to refresh the information<br>on this current page again so that you could get the<br>real time information.               |
| Enable  | check button – these appear on many configuration pages. You will be asked to check if you want this feature be selected.                              |
| Save    | This button appears on every configuration page.<br>Click on this button once you are through with the<br>changes and decide to save the made changes. |
| Browse  | You may need to browse to find a file which needs to be uploaded for new configuration.                                                                |
| Upgrade | This button allows you to upgrade to the new configuration file attached using the Browse button.                                                      |

The following terms are used throughout this guide in association with these buttons:

**Click** – point the mouse arrow over the button, menu entry or link on the screen and click the left mouse button. This performs an action, such as displaying a new page or performing the action specific to the button on which left mouse button is clicked.

**Select** – usually is used when describing which radio button to select from a list, or which entry to select from a drop-down list. Point the mouse arrow over the entry and left-click to select it. This does not perform an action – you will also be required to click on a button, menu entry or link in order to proceed.

#### **Testing your Setup**

Once you have connected your hardware and configured your PCs, any computer on your LAN should be able to use the device to access the Internet.

To test the connection, turn on the device, wait seconds till device booting up and then verify that the LEDs are illuminated as follows:

| LED                | Behavior                                                                                                    |
|--------------------|----------------------------------------------------------------------------------------------------|
| Power<br>(PWR)     | Solid red to indicate that the device is turned on. If this light is not on, check the power cable attachment. |
| Wireless<br>(WLAN) | Solid green to indicate that the Wireless LAN function is operational.                                         |
| LAN                | Solid green to indicate that the device can<br>communicate with your LAN.                                      |
| WAN                | Solid green to indicate that the device has successfully established a connection with your ISP.               |

#### Table 1: LED Indicators

If the LEDs illuminate as expected, test your Internet connection from a LAN computer. To do this, open your web browser, and type the URL of any external website (such as <u>http://www.yahoo.com</u>).

If the LEDs do not illuminate as expected, you may need to configure your Internet access settings using the information provided by your ISP. If the LEDs still do not illuminate as expected or the web page is not displayed, see Troubleshooting section or contact your ISP for assistance.

#### Default device settings

The device is preconfigured with default settings for use with a typical home or small office network.

The table below lists some of the most important default settings; these and other features are described fully in the subsequent chapters. If you are familiar with network configuration, review these settings to verify that they meet the needs of your network. Follow the instructions to change them if necessary. If you are unfamiliar with these settings, try using the device without modification, or contact your ISP for assistance.

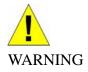

We strongly recommend that you contact your ISP prior to changing the default configuration.

| Option                                              | Default Setting                                                                                                    | Explanation/Instructions                                                                                                    |
|-----------------------------------------------------|----------------------------------------------------------------------------------------------------|----------------------------------------------------------------------------------------------------|
| User/Password                                       | admin/admin                                                                                                    | User name and password to access the device                                                                                                    |
| LAN Port<br>IP Address                              | Assigned static IP<br>address:<br>192.168.1.1                                                                                                    | This is the IP address of the LAN port<br>on the device. The LAN port connects<br>the device to your Ethernet network.<br>Typically, you will not need to change                                                                                                    |
|                                                     | Subnet mask:<br>255.255.255.0                                                                                                    | this address. See Local Network section.                                                                                                    |
| DHCP<br>(Dynamic Host<br>Configuration<br>Protocol) | DHCP server enabled<br>with the following pool<br>of addresses:<br>192.168.1.10<br>through<br>192.168.1.250<br>(Please be noted that<br>the default DHCP IP<br>address pool may be<br>different in each<br>firmware version.) | The device maintains a pool of private<br>IP addresses for dynamic assignment<br>to your LAN computers. To use this<br>service, you must have set up your<br>computers to accept IP information<br>dynamically, as described in <i>DHCP</i><br><i>Server</i> section. |

Table 2: Values of Default Settings

# **5** Device Information

The Device Information web page menu includes the following submenus:

Summary WAN Statistics Route ARP

DHCP.

#### Summary

The Summary Page of the device shows the following information, Board ID, Software version, Bootloader version, Wireless driver version, LAN IP, Default gateway, Primary DNS server and Secondary DNS server.

Device Info

| Board ID:                 | 96359PONGEG             |
|---------------------------|-------------------------|
| Software Version:         | EG102_1.12XAT1_20080529 |
| Bootloader (CFE) Version: | 1.0.37-12.1             |
| Wireless Driver Version:  | 4.150.10.15.cpe2.2      |

This information reflects the current status of your WAN connection.

| LAN IPv4 Address:     | 192.168.1.1 |
|-----------------------|-------------|
| Default Gateway:      |             |
| Primary DNS Server:   | 192.168.1.1 |
| Secondary DNS Server: | 192.168.1.1 |

Figure 6: Device Information

#### WAN

The WAN information of the device shows detailed information about the WAN connection such as VLAN, WAN port service information, Protocol, IGMP enabled or disabled, QoS enabled or disabled, IP address of WAN port and so on.

WAN Info

| VLAN Mux | VLAN 802.1p | Con. ID | Service | Interface | Protocol | Igmp     | QoS      | State   | Status    | IPv4 Address |
|----------|-------------|---------|---------|-----------|----------|----------|----------|---------|-----------|--------------|
| Off      | 0           | 1       | ipow_1  | eth0.6.2  | IPoW     | Disabled | Disabled | Enabled | Link Down |              |

Figure 7: WAN Port Information

#### **Statistic**

The Statistic Page of the device shows the following information of LAN and WAN ports, Interfaces, data transmitting (Received and Transmitted directions) in that interface such as total bytes, packets, error count and drop count.

| Statistics - | - LAN |
|--------------|-------|
|--------------|-------|

| Interface |          | Receiv | ed   |       | Transmitted |       |      |       |  |
|-----------|----------|--------|------|-------|-------------|-------|------|-------|--|
|           | Bytes    | Pkts   | Errs | Drops | Bytes       | Pkts  | Errs | Drops |  |
| Ethernet  | 14425608 | 99051  | 0    | 0     | 40487285    | 98725 | 0    | 0     |  |
| USB       | 0        | 0      | 0    | 0     | 0           | 0     | 0    | 0     |  |
| Wireless  | 0        | 0      | 0    | 0     | 1958        | 18    | 0    | 0     |  |

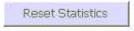

#### Figure 8: Device LAN Port Statistic Information

Statistics - WAN

| Service Protocol Interface |      |          |       | Received |      |       | Transmitted |      |      | d     |
|----------------------------|------|----------|-------|----------|------|-------|-------------|------|------|-------|
|                            |      |          | Bytes | Pkts     | Errs | Drops | Bytes       | Pkts | Errs | Drops |
| ipow_1                     | IPoW | eth0.6.2 | 0     | 0        | 0    | 0     | 0           | 0    | 0    | 0     |

Reset Statistics

Figure 9: Device WAN Port Statistic Information

#### Route

The Route Page of the device shows the route table. It contains Destination IP address, Gateway, Subnet Mask, Flag, Metric, Service and Interface.

Device Info -- Route

Flags: U - up, ! - reject, G - gateway, H - host, R - reinstate D - dynamic (redirect), M - modified (redirect).

| Destination | Gateway | Subnet Mask   | Flag | Metric | Service | Interface |
|-------------|---------|---------------|------|--------|---------|-----------|
| 192.168.1.0 | 0.0.0.0 | 255.255.255.0 | U    | 0      |         | br0       |

Figure 10: Device Route Table Information

#### ARP

The ARP Page of the device shows the ARP table mapping the IP address and related MAC address. The ARP table contains IP address, Flag, MAC address, Device Interface.

Device Info -- ARP

| IP address    | Flags    | HW Address        | Device |
|---------------|----------|-------------------|--------|
| 192.168.1.123 | Complete | 00:E0:18:FE:F5:1E | br0    |

#### Figure 11: Device ARP Table Information

#### DHCP

The DHCP Page of the device shows the DHCP table which DHCP server of device assigns the IP address to the PC requesting an IP address. The DHCP table contains Hostname, MAC address, IP address and Expired In.

Device Info -- DHCP Leases

| Hostname MAC | Address II | P Address | Expires In |
|--------------|------------|-----------|------------|
|--------------|------------|-----------|------------|

Figure 12: Device DHCP Table Information

## 6 Advanced Setup

The Advance Setup menu includes the sub menus WAN, LAN, NAT, Security, Parental Control, Quality of Service, Routing, DNS, Print Control, and Port Mapping.

WAN LAN NAT Security Parental Control QoS (Quality of Service) Routing DNS Print Server Port Mapping

#### WAN

You can configure your internet connection from this page. This page displays the details of existing internet connection. The device allows 1 bridge connection and 1 route connection existing at that same time without VLAN setting. But if you need more than 1 bridge connection or 1 route connection, the VLAN tag is required. Please refer below for more details. There are three connection types can be configured including PPP over Ethernet (PPPoE), IP over Ethernet, and Bridging.

Wide Area Network (WAN) Setup

Choose Add, Edit, or Remove to configure WAN interfaces. Choose Save/Reboot to apply the changes and reboot the system.

| Edit |
|------|
|      |

Figure 13: WAN Setup Page

To configure the WAN port, click Edit or Add to get the configuration pages. If there are many services (protocols) in the WAN interface, please enter the unique VLAN tag number to identify the service (protocol). Otherwise, please let is as unchecked as default if you do not have any information from ISP about the VLAN settings.

#### WAN Configuration

| To configure the WAN interface, either enter the appropriate 802.1.Q VLAN ID with the check box to select multi WAN service over |
|----------------------------------------------------------------------------------------------------|
| (eth0) interface or disable the check box for WAN service without VLAN tag. Note, before you select multi WAN service over       |
| (eth0) interface, you must make sure the VLAN ID is unique for the WAN service. Also, once you select WAN service without VLAN   |
| tag, you cannot configure any other WAN service without VLAN tag.                                                                |

| VLAN Mux - Enable Multiple Protocols Over WAN | with 802.1Q VLAN Tag 📝 |
|-----------------------------------------------|------------------------|
| VLAN ID: [3-4095] 0                           |                        |
| Mark 802.1p: [0-7] 0                          |                        |
|                                               | Back Next              |

#### Figure 14: WAN Port Configuration

To configure VLAN tag on the WAN interface:

- Check the "VLAN Mux Enable Multiple Protocols Over WAN with 802.1Q VLAN Tag"
- Enter the unique VLAN ID
- Enter the Mark of 802.1p from 0 to 7
- Click Next to configure the Connection Type

#### Connection Type

Select the type of network protocol for IP over Ethernet as WAN interface

- O PPP over Ethernet (PPPoE)
- IP over Ethernet

🔘 Bridging

 $\mathbf{b}$ 

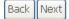

Figure 15: WAN Connection Type Configuration

#### Bridging

Unselect the check box below to disable this WAN service

| Enable Bridge Service: |        |   |           |
|------------------------|--------|---|-----------|
| Service Name:          | br_0_1 |   |           |
|                        |        |   |           |
|                        |        | E | Back Next |

#### Figure 16: WAN Connection, Bridging Configuration

To configure the Bridging settings:

- Check "Enable Bridge Service" to enable bridge service
- Enter the service name for this bridging interface.
- Click Next

WAN Setup - Summary

Make sure that the settings below match the settings provided by your ISP.

| Connection Type:    | Bridge         |  |
|---------------------|----------------|--|
| Service Name:       | ipow_1         |  |
| IP Address:         | Not Applicable |  |
| Service State:      | Enabled        |  |
| NAT:                | Enabled        |  |
| Firewall:           | Enabled        |  |
| IGMP Multicast:     | Not Applicable |  |
| Quality Of Service: | Disabled       |  |

Click "Save" to save these settings. Click "Back" to make any modifications. NOTE: You need to reboot to activate this WAN interface and further configure services over this interface.

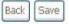

#### Figure 17: WAN Setup Summary

The WAN Setup Summary page shows all of parameters. Click Save if correct and click Back to restart the configuration again.

#### PPP over Ethernet (PPPoE)

#### PPP Username and Password

PPP usually requires that you have a user name and password to establish your connection. In the boxes below, enter the user name and password that your ISP has provided to you.

| PPP | P Username:                                |           |
|-----|--------------------------------------------|-----------|
| PPP | P Password:                                |           |
| PPP | PoE Service Name:                          |           |
| Aut | thentication Method: AUTO                  | <u>_</u>  |
| Г   | Enable Fullcone NAT                        |           |
| Г   | Dial on demand (with idle timeout timer)   |           |
| Г   | PPP IP extension                           |           |
| ٢   | Use Static IP Address                      |           |
| Г   | Retry PPP password on authentication error |           |
| Г   | Enable PPP Debug Mode                      |           |
|     |                                            | Back Next |

Figure 18: WAN Connection, PPPoE Configuration

To configure the PPPoE settings:

- Enter the User's PPP Username and Password
- Enter the Service Provider Name if any
- > Select the Authentication Method used during negotiation, default is AUTO.
- Check to Enable Fullcone NAT. The device will process all requests from the same internal IP address and. port are mapped to the same external IP address and port
- Check "Dial On Demand" if you do not need PPPoE connection always ON and enter the timeout value to disconnect the PPPoE connection when connection is idle and timeout. If you enter "0", zero for the timeout value, it means always ON.
- Check the "PPP IP extension" if your ISP requests to enable it, otherwise do not select it. This is a special service to forward IP address assigned by remote to the local device in the LAN.
- Check the "Use Static IP address" and enter the IP address if your ISP assigns a fixed IP address to you. Otherwise, do not select it.
- Check the "Retry PPP Password on Authentication Error" if necessary
- Check to "Enable PPP Debug Mode" to get more debug message for analysis if necessary
- Click Next

Enable IGMP Multicast, and WAN Service

| Enable IGMP Multicast |        |  |
|-----------------------|--------|--|
| Enable WAN Service    |        |  |
| Service Name          | ipow_1 |  |

#### Figure 19: IGMP Multicast and WAN Service Configuration

Global Settings:

- Check to Enable IGMP Multicast
- Check to Enable WAN Service
- Enter the Service Name
- Click Next

The *WAN Setup Summary* page as previous WAN Setup Summary figure shows all of parameters. Click *Save* if correct and click *Back* to restart the configuration again.

Back

Next

#### **IP over Ethernet**

#### WAN IP Settings

Enter information provided to you by your ISP to configure the WAN IP settings.

Notice: DHCP can be enabled for PVC in MER mode or IP over Ethernet as WAN interface if "Obtain an IP address automatically" is chosen. Changing the default gateway or the DNS effects the whole system. Configuring them with static values will disable the automatic assignment from DHCP or other WAN connection.

If you configure static default gateway over this PVC in MER mode, you must enter the IP address of the remote gateway in the "Use IP address". The "Use WAN interface" is optional.

Obtain an IP address automatically

| Use the following IP addr                    | ess:               |
|----------------------------------------------|--------------------|
| WAN IPv4 Address:                            |                    |
| WAN Subnet Mask;                             |                    |
| <ul> <li>Obtain default gateway a</li> </ul> | utomatically       |
| C . Use the following default                | en enders and many |
| Ose the following default                    | danamah.           |
| Use IPv4 Address:                            | gausway.           |

| Obtain DNS server addresses automaticall | ver addresses automat | server | DNS | Obtain | • |
|------------------------------------------|-----------------------|--------|-----|--------|---|
|------------------------------------------|-----------------------|--------|-----|--------|---|

| Primary DNS server:   |  |
|-----------------------|--|
| Secondary DNS server: |  |

| Dhcp Vendor Class Identifier (option 60):     |   |      |      |
|-----------------------------------------------|---|------|------|
| Enable Dhcp Vendor Info Extension (option 43) | Г |      |      |
|                                               |   | Back | Next |

Figure 20: WAN Connection, IP over Ethernet Configuration

To configure the IP over Ethernet settings:

- Select "Obtain an IP address automatically" or "User the following (fixed) IP address" and then also enter the WAN IP address and WAN Subnet Mask.
- Select "Obtain default gateway automatically" or "User the following gateway" and then also enter the gateway IP address and Use WAN Interface where packets will be sent to.
- Select "Obtain DNS server address automatically" or "User the following DNS server addresses" and then also enter the IP addresses of Primary DNS server and Secondary DNS server.
- Enter the DHCP Vendor Class Identifier (option 60) if necessary, DHCP server uses this class ID to group clients with similar configuration needs within a scope.
- Check to Enable DHCP Vendor Info Extension (option 43) if necessary.
- Click Next

Network Address Translation Settings

Network Address Translation (NAT) allows you to share one Wide Area Network (WAN) IP address for multiple computers on your Local Area Network (LAN).

| Enable NAT 🦵          |                    |      |      |
|-----------------------|--------------------|------|------|
| Enable Firewall 🦵     |                    |      |      |
| Enable IGMP Multicas  | t, and WAN Service |      |      |
| Enable IGMP Multicast | Г                  |      |      |
| Enable WAN Service    | <b>v</b>           |      |      |
| Service Name:         | ipow_2             |      |      |
|                       |                    |      |      |
|                       |                    | Back | Next |

Figure 21: Network Address Translation Configuration

**Global Settings:** 

- Check to Enable NAT if PCs in the LAN share the same WAN port IP address to surf Internet
- Check to Enable Firewall if you need the device to do the first firewall protection
- Check to Enable IGMP Multicast
- Check to Enable WAN Service
- Enter the Service Name
- Click Next

The WAN Setup Summary page shows all of parameters. Click Save if correct and click Back to restart the configuration again.

#### LAN

#### Local Area Network (LAN) Setup

Configure the VoIP Router IP Address and Subnet Mask for LAN interface. Save button only saves the LAN configuration data. Save/Reboot button saves the LAN configuration data and reboots the router to make the new configuration effective.

| IP / | Address:            | 192.168.1.1   |  |
|------|---------------------|---------------|--|
| Sub  | onet Mask:          | 255.255.255.0 |  |
| 1    | Enable UPnP         |               |  |
| Г    | Enable IGMP Snoopi  | ng            |  |
| 6    | Standard Mode       |               |  |
| C    | Blocking Mode       |               |  |
| C    | Disable DHCP Server | e.            |  |
| •    | Enable DHCP Server  |               |  |
|      | Start IP Address:   | 192.168.1.2   |  |
|      | End IP Address:     | 192.168.1.254 |  |
|      | Subnet Mask:        | 255.255.255.0 |  |
|      | Leased Time (hour)  | 24            |  |
|      | Domain Name:        |               |  |

| MAC Address | IP Address | Remove  |
|-------------|------------|---------|
| Add Entries | Remove I   | Entries |

Configure the second IP Address and Subnet Mask for LAN interface

Save Save/Reboot

#### Figure 22: LAN Configuration

To configure LAN:

- Enter the *IP address* which the CPE in the LAN will use to connect to the device. For example, enter 192.168.1.1
- Enter the Subnet Mask. For example, enter 255.255.255.0
- Check to enable UPnP if necessary
- Check to Enable IGMP Snooping. This feature will snoop all of IGMP packets and record related information. Therefore, multicast packets will be generated to the related LAN ports only to avoid the packet flooding on all of LAN ports. Select one of two modes, Standard mode or Blocking mode.
- Select to Enable or Diable DHCP server. If it is enabled, please enter the DHCP IP pool of Start IP address and End IP address. Enter the value of leased time in hour about the valid period of assigned IP address. The DHCP server ON (enabled) feature will enable this device to assign IP address automatically to PC in LAN if PC requests an IP address by DHCP client protocol.

- Besides the dynamic assignment of IP address, you can configure the static IP address too which will be reserved for the device with specified MAC address only. Click Add Entries to enter MAC address of the device and fixed IP address. You could check the entry and click Remove Entries to remove it.
- Check to enable and configure the second IP address and subnet mask for LAN interface if there are two separated networks in the LAN sharing the device to surf Internet. Then enter the second IP address and subnet mask.
- Click Save to save setting or Save/Reboot to save and then reboot the device

#### NAT (Network Access Translation)

The NAT feature provides the basic firewall feature to avoid hacker attacks from remote site. There are three more setting pages including virtual server, port trigger, and DMZ to provide specified service for remote users.

#### Virtual Server

Virtual Server enables you to run a server on your local network that can be accessed from the remote parties. You need to set up a rule to tell the device on which computer the server is held. When port virtual server is enabled, your router (the device) routes all the inbound traffic on a particular port to the chosen computer on your network.

NAT -- Virtual Servers Setup

Virtual Server allows you to direct incoming traffic from WAN side (identified by Protocol and External port) to the Internal server with private IP address on the LAN side. The Internal port is required only if the external port needs to be converted to a different port number used by the server on the LAN side. A maximum 32 entries can be configured.

|                |                        |                      | -        |                        | _                    |                      |                |        |
|----------------|------------------------|----------------------|----------|------------------------|----------------------|----------------------|----------------|--------|
| Server<br>Name | External Port<br>Start | External<br>Port End | Protocol | Internal Port<br>Start | Internal<br>Port End | Server IP<br>Address | Remote<br>Host | Remove |

Add Remove

Figure 23: Virtual Server Setup Configuration

Click Add to add a rule of virtual server.

NAT -- Virtual Servers

Select the service name, and enter the server IP address and click "Save/Apply" to forward IP packets for this service to the specified server. NOTE: The "Internal Port End" cannot be changed. It is the same as "External Port End" normally and will be the same as the "Internal Port Start" or "External Port End" if either one is modified. Remaining number of entries that can be configured:32

| Select a Service:   | Seinct One        |        |    | *                        |          |
|---------------------|-------------------|--------|----|--------------------------|----------|
| O Custom Server:    | 1                 |        |    |                          |          |
| Server IP Address:  | 192.168.1.        |        |    |                          |          |
|                     |                   |        |    | Save/Apply               |          |
| External Port Start | External Port End | Protoc | lo | Internal Port Start Inte | mai Port |
|                     |                   | TCP    | v  |                          |          |
|                     |                   | TOP    | v  |                          |          |
|                     |                   | TOP    | ~  |                          |          |
|                     |                   | TCP    | ~  |                          |          |
|                     |                   | TOP    | ~  |                          |          |
|                     |                   |        |    |                          |          |

Figure 24: Add A Rule Of Virtual Server

Global Setting

- Select a service from the predefined list or enter the name of Custom Server
- Enter the Server IP Address located in the LAN to provide the service to remote party
- Enter the Start External Port # and End External Port # that open to remote to access the service
- Select the Protocol from the list
- Enter the Start Internal Port # and End Internal Port # that may use different port # to secure the service. If you use the same port # as external port #, please leave Internal Port # as blank.
- Click Save/Apply

#### Port Triggering

The feature is similar to the virtual server, but provides a more secure way to provide your device. It opens up the port hole temporary and allows CPE in LAN to establish a connection with remote parties. Those ports are open only if a specified request from a PC in LAN is received, and then the device allows the remote parties to access to establish a connection with that PC in LAN.

NAT --- Port Triggering Setup

Some applications require that specific ports in the Router's firewall be opened for access by the remote parties. Port Trigger dynamically opens up the 'Open Ports' in the firewall when an application on the LAN initiates a TCP/UDP connection to a remote party using the 'Triggering Ports'. The Router allows the remote party from the WAN side to establish new connections back to the application on the LAN side using the 'Open Ports'. A maximum 32 entries can be configured.

|             |          | Add        | Re  | move     |        |      |        |
|-------------|----------|------------|-----|----------|--------|------|--------|
| Application | Tr       | igger      |     | C        | )pen   |      | Remove |
| Name        | Protocol | Port Range |     | Protocol | Port R | ange |        |
|             |          | Start      | End |          | Start  | End  |        |

#### Figure 25: Port Triggering Setup

Click Add to add a rule of port triggering.

#### Global Setting

- Select a service from the predefined list or enter the name of Custom Server
- Enter the Server IP Address located in the LAN to provide the service to remote party
- Enter the Start Trigger Port # and End Trigger Port # that open to remote to access the service
- Select the Trigger Protocol
- Enter the Start Open Port # and End Open Port # that may use different port # to secure the service. If you use the same port # as Trigger port #, please leave Open Port # as blank.
- Select the Open Protocol

#### Click Save/Apply

#### NAT -- Port Triggering

Some applications such as games, video conferencing, remote access applications and others require that spe Router's firewall be opened for access by the applications. You can configure the port settings from this screer existing application or creating your own (Custom application) and click "Save/Apply" to add it. Remaining number of entries that can be configured:32

#### Application Name:

| • | Select an application: | Select One |            |
|---|------------------------|------------|------------|
| C | Custom application:    |            |            |
|   |                        |            | Save/Apply |

| TCP 👻 | TCP 💌 |
|-------|-------|
| TCP 💌 | TCP 💌 |
| TCP 💌 | TCP 💌 |
| TCP • | TCP 💌 |
| TCP 💌 | TCP 💌 |
| TCP 💌 | TCP 💌 |
| TCP 💌 | TCP 💌 |

-----

Figure 26: Add A Rule Of Port Triggering

#### DMZ

A DMZ (DeMilitarized Zone) host is a computer on your network that can be accessed from the Internet. The de-militarised zone (DMZ) is for forwarding IP packets from the remote parties that are not fixed to any of the applications configured in the virtual server. These packets are forwarded to a designated DMZ host device. A DMZ is often used to host Web servers, FTP servers etc that need to be accessible from the Internet

| NAT DMZ Ho | st |
|------------|----|
|------------|----|

The VoIP router will forward IP packets from the WAN that do not belong to any of the applications configured in the Virtual Servers table to the DMZ host computer.

Enter the computer's IP address and click "Apply" to activate the DMZ host.

Clear the IP address field and click "Apply" to deactivate the DMZ host.

DMZ Host IP Address:

Save/Apply

Figure 27: Add A Rule Of Port Triggering

Global Setting

Enter the DMZ Host IP address

Click Save/Apply

#### Security

The Security feature provides two more setting pages including IP filtering in Routed mode and Parental Control.

#### **IP Address Filter**

The device can block the packet in outgoing and incoming directions. By default, all outgoing IP packets from LAN is allowed to surf Internet, but some IP packets can be blocked by setting up filters.

**Outgoing IP Filtering Setup** 

By default, all outgoing IP traffic from LAN is allowed, but some IP traffic can be **BLOCKED** by setting up filters.

Choose Add or Remove to configure outgoing IP filters.

| Filter<br>Name | Protocol | Source<br>Address / Mask | Source<br>Port | Dest.<br>Address /<br>Mask | Dest.<br>Port | Remove |
|----------------|----------|--------------------------|----------------|----------------------------|---------------|--------|
|                |          |                          |                |                            |               |        |

Add Remove

Figure 28: Outgoing IP Filter Setup

Click Add to add a rule of Outgoing IP Filtering.

Check Remove and click Remove to remove the specified entry.

#### Add IP Filter -- Outgoing

The screen allows you to create a filter rule to identify outgoing IP traffic by specifying a new filter name and at least one condition below. All of the specified conditions in this filter rule must be satisfied for the rule to take effect. Click 'Save/Apply' to save and activate the filter.

| Filter Name:                          |   |
|---------------------------------------|---|
| Protocol:                             | • |
| Source IP address:                    |   |
| Source Subnet Mask:                   |   |
| Source Port (port or port:port):      |   |
| Destination IP address:               |   |
| Destination Subnet Mask;              |   |
| Destination Port (port or port:port): |   |
|                                       |   |

Save/Apply

Figure 29: Add - Outgoing IP Filter Setup

Global Setting

- Enter the Filter Name
- Select the Protocol from the selection list.
- > Enter the Source IP Address and Subnet Mask (range of IP addresses) of packet
- Enter the one port or multi ports (port range)
- Enter the Destination IP Address and Subnet Mask (range of IP addresses) of packet
- Enter the one port or multi ports (port range)
- Click Save/Apply

By default, all incoming IP packets from WAN are blocked to access PCs in LAN, but some IP packets can be accepted by setting up filters.

Incoming IP Filtering Setup

By default, all incoming IP traffic from the WAN is blocked when the firewall is enabled. However, some IP traffic can be **ACCEPTED** by setting up filters.

Choose Add or Remove to configure incoming IP filters.

| Filter<br>Name | VPI/VCI | Protocol | Source<br>Address /<br>Mask | Source<br>Port | Dest.<br>Address /<br>Mask | Dest.<br>Port | Remove |
|----------------|---------|----------|-----------------------------|----------------|----------------------------|---------------|--------|
|                | Ċ.      | 1.       | Add                         | Remove         | -Sh                        |               |        |

Figure 30: Incoming IP Filter Setup

Click Add to add a rule of Incoming IP Filtering.

#### Check Remove and click Remove to remove the specified entry.

#### Add IP Filter -- Incoming

The screen allows you to create a filter rule to identify incoming IP traffic by specifying a new filter name and at least one condition below. All of the specified conditions in this filter rule must be satisfied for the rule to take effect. Click 'Save/Apply' to save and activate the filter.

| Filter Name:                       |     |
|------------------------------------|-----|
| Protocol:                          |     |
| Source IP address:                 |     |
| Source Subnet Mask:                |     |
| Source Port (port or port:port):   |     |
| Destination IP address:            |     |
| Destination Subnet Mask:           |     |
| Destination Port (port or port:por | t): |

WAN Interfaces (Configured in Routing mode and with firewall enabled only) Select at least one or multiple WAN interfaces displayed below to apply this rule.

- Select All
- l≝ en\_o/eno.2

#### Figure 31: Add - Incoming IP Filter Setup

#### **Global Setting**

- Enter the Filter Name
- Select the Protocol from the selection list.
- > Enter the Source IP Address and Subnet Mask (range of IP addresses) of packet
- Enter the one port or multi ports (port range)
- Enter the Destination IP Address and Subnet Mask (range of IP addresses) of packet
- Enter the one port or multi ports (port range)
- Select the WAN interfaces which will be applied with this incoming IP filter rule.
- Click Save/Apply

#### **Parental Control**

This feature allows you to configure some of PCs in LAN to surf Internet in specific time period.

Time of Day Restrictions -- A maximum 16 entries can be configured.

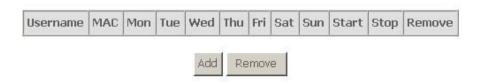

#### Figure 32: Parental Control Configuration

Click Add to add a rule of schedule for parental control. Check Remove and click Remove to remove the specified entry.

#### Time of Day Restriction

This page adds time of day restriction to a special LAN device connected to the Router. The 'Browser's MAC Address' automatically displays the MAC address of the LAN device where the browser is running. To restrict other LAN device, click the "Other MAC Address" button and enter the MAC address of the other LAN device. To find out the MAC address of a Windows based PC, go to command window and type "ipconfig /all".

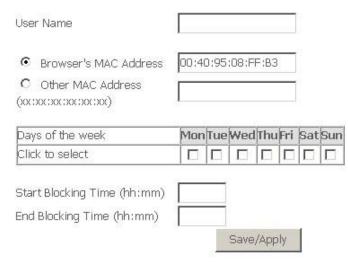

#### Figure 33: Time of Day Restriction Configuration

**Global Setting** 

- Enter the Username
- Select the Browser's MAC Address or Other MAC Address to enter the specific PC MAC address.
- Check those days you want to block above PC to surf Internet.
- Enter the Start Blocking Time and End Blocking Time
- Click Save/Apply.

#### **Quality of Service**

The Quality of Service feature provides a method to prioritize the packet and arrange a better efficiency of bandwidth. In other words, some traffic such as voice or video has handled as higher priority than others such as data to get near real time response.

QoS -- Queue Management Configuration

If Enable QoS checkbox is selected, choose a default DSCP mark to automatically mark incoming traffic without reference to a particular classifier. Click 'Save/Apply' button to save it.

Note: If Enable Qos checkbox is not selected, all QoS will be disabled for all interfaces.

Note: The default DSCP mark is used to mark all egress packets that do not match any classification rules.

🔽 Enable QoS

| Select Default DSCP Mark | No Change(-1) 💌 |
|--------------------------|-----------------|
|--------------------------|-----------------|

Save/Apply

Figure 34: Quality of Service Configuration

Global Setting

- Check Enable QoS (Quality of Service)
- Select "Default DSCP Mark" from the list if the egress packets that do not match any classification rules.
- Click Save/Apply

#### **QoS Classification**

You need to define one or more *classes* of data traffic and set the priority for each of classes.

| MARK TRAFFIC CLASSIFICATION RULES                                                                                                    | TRAFFIC CLASSIFICATION RULES     |          |               |        |
|----------------------------------------------------------------------------------------------------|----------------------------------|----------|---------------|--------|
| Class D5CP Queue 802.1P Lan Protocol D5CP Source Class D5CP Orthogonal D5CP Source Addr./Mask Port Addr./Mask Port Addr./Mask Port Addr./Mask Port Addr./Mask Port Addr./Mask Port Addr./Mask Port Addr./Mask Port Addr./Mask Port Addr./Mask Port Addr./Mask Port Addr./Mask Port Addr./Mask Port Port Addr./Mask Port Port Port Port Port Port Port Port | Destination<br>MAC<br>Addr./Mask | Order Er | nable/Disable | Remove |

Figure 35: Quality of Service Setup

Click Add to add a class of Qualify of Service.

#### Check Remove and click Remove to remove the specified entry.

#### Add Network Traffic Class Rule

The screen creates a traffic class rule to classify the upstream traffic, assign queue which defines the precedence and the interface and optionally overwrite the IP header DSCP byte. A rule consists of a class name and at least one condition below. All of the specified conditions in this classification rule must be satisfied for the rule to take effect. Click 'Save/Apply' to save and activate the rule.

| Traffic Class Name: |   |
|---------------------|---|
| Rule Order:         | ~ |
| Rule Status:        | × |

#### Assign 802.1p Priority and/or DSCP Mark for the class

If non-blank value is selected for 'Assign Differentiated Services Code Point (DSCP) Mark', the correcponding DSCP byte in the IP header of the upstream packet is overwritten by the selected value.

Assign Classification Queue: Assign Differentiated Services Code Point (DSCP) Mark:

| ~ |
|---|
| * |
|   |

#### Specify Traffic Classification Rules

Enter the following conditions either for IP level, SET-1, or for IEEE 802.1p, SET-2.

| SET-1                                            |    |
|--------------------------------------------------|----|
| Physical LAN Port:                               | *  |
| Protocol:                                        | ~  |
| Differentiated Services Code Point (DSCP) Check: | *  |
| Source IP Address:                               |    |
| Source Subnet Mask:                              |    |
| UDP/TCP Source Port (port or port:port):         |    |
| Destination IP Address:                          |    |
| Destination Subnet Mask:                         |    |
| UDP/TCP Destination Port (port or port:port):    |    |
| Source MAC Address:                              |    |
| Source MAC Mask:                                 |    |
| Destination MAC Address:                         |    |
| Destination MAC Mask:                            |    |
| SET-2                                            | 20 |
| 802.1p Priority:                                 | *  |

#### Figure 36: Quality of Service Configuration

The screen creates a traffic class rule to classify the upstream traffic, assign queue priority which defines the precedence and type of service. A rule consists of a class name and at least one condition below. All of the specified conditions in this classification rule must be satisfied for the rule to take effect. Click 'Save/Apply' to save and activate the rule. If a non-zero value is selected for IP precedence or a value other than "Normal" for IP type of service, the corresponding TOS byte in the IP header of the upstream packet will be overwritten by the selected value.

- Enter the Traffic Class Name
- Select the Rule Order and Rule Status from the list
- Select the Assign Classification Queue from the list
- Select the Assign Differentiated Service Code Point (DSCP) Mark from the list. If the field is not empty, the corresponding DSCP byte in the IP header of packet will be overwritten by the selected value.

- Select the *Physical LAN Port* from the list which packets through this port will be classified.
- > Select the Protocol from the list which packets with this protocol will be classified.
- Select the Differentiated Service Code Point (DSCP) Mark Check from the list.
- Enter the Source IP Address, Source Subnet Mask, and UDP/TCP Source Port (single port or port range (Port:Port)).
- Enter the Destination IP Address, Destination Subnet Mask, and UDP/TCP Destination Port (single port or port range (Port:Port)).
- Enter Source MAC Address and Source MAC Mask
- Enter Destination MAC Address and Destination MAC Mask
- Select the 802.1q Priority from the list.
- Click Apply to add this QoS class

#### Routing

The section shows the IP addresses or address routes for the computers connected to the gateway to reach different destinations, such as the local network, the gateway, or the Internet. The Routing feature provides three more setting pages including Default Gateway, Static Route and RIP.

#### Default Gateway

Routing -- Default Gateway

If Enable Automatic Assigned Default Gateway checkbox is selected, this router will accept the first received default gateway assignment from one of the PPPoE or DHCP enabled connection(s). If the checkbox is not selected, enter the static default gateway AND/OR a WAN interface. Click 'Save/Apply' button to save it.

NOTE: If changing the Automatic Assigned Default Gateway from unselected to selected, You must reboot the router to get the automatic assigned default gateway.

🔽 Enable Automatic Assigned Default Gateway

Save/Apply

Figure 37: Default Gateway Configuration

Global Setting

- Check Enable Automatic Assigned Default Gateway checkbox, this router will accept the first received default gateway assignment from one of the PPPoE or Static IP/DHCP interface. If the checkbox is not checked, enter the static default gateway AND/OR a WAN interface.
- Click Save to save the configuration

NOTE: If changing the Automatic Assigned Default Gateway from "unselected" to "selected", you must reboot the router to get the automatic assigned default gateway

## **Static Route**

You could create your own routing entry by the destination network address and interface to configure the data traffic in the network. Click Add to add entry.

Routing -- Static Route Add

Enter the destination network address, subnet mask, gateway AND/OR available WAN interface then click "Save/Apply" to add the entry to the routing table.

| Destination Network Address: |                  |            |
|------------------------------|------------------|------------|
| Subnet Mask :                |                  |            |
| 🔲 Use Gateway IP Address     |                  |            |
| 🗹 Use Interface              | eth_0_1/eth0.2 🗸 |            |
|                              |                  | Save/Apply |

#### Figure 38: Static Route Configuration

#### **Global Setting**

- Enter the Destination Network Address and Subnet Mask (range)
- Check Use Gateway IP Address and enter the IP address where packet will be forwarded to.
- Check the Use Interface and select it from the list
- Click Save to save the configuration

# **Policy Routing**

You could create your own routing entry by the LAN interface or source IP address and WAN interface to configure the data traffic in the network. Click Add to add entry.

| e 1                             |  |   |  |
|---------------------------------|--|---|--|
| Policy Name:                    |  |   |  |
| Physical LAN Port:              |  | • |  |
|                                 |  |   |  |
|                                 |  |   |  |
| Source IP:                      |  |   |  |
| Use Interface ipow_1/eth0.6.2 👻 |  |   |  |
| Default Gateway:                |  |   |  |

Figure 39: Policy Route Configuration

- Enter the Policy Name of this configuration
- > Select the physical LAN interface (port) from the list
- Enter the Source IP Address
- Select the Use Interface from the list
- Enter the Gateway IP Address where packet will be forwarded to.
- Click Save to save the configuration

#### RIP

Routing -- RIP Configuration

To activate RIP for the device, select the 'Enabled' radio button for Global RIP Mode. To configure an individual interface, select the desired RIP version and operation, followed by placing a check in the 'Enabled' checkbox for the interface. Click the 'Save/Apply' button to save the configuration, and to start or stop RIP based on the Global RIP mode selected.

Global RIP Mode 🤄 Disabled 🧲 Enabled

| Interface | VPI/VCI | Versio | n | Operation | Enabled | 1 |
|-----------|---------|--------|---|-----------|---------|---|
| br0       | (LAN)   | 2      | • | Active 💌  | Г       |   |
| eth0.6.2  | 0/0/35  | 2      | - | Passive 💌 | Г       | 1 |

# Figure 40: RIP Configuration

- Select the Enable to activate this RIP service
- Select the desired *RIP version* and *operation*, followed by placing a check in the 'Enabled' checkbox for the interface.
- Click Save to save the configuration

# DNS

The DNS feature provides two more setting pages including DNS server setting and Dynamic DNS.

#### **DNS Server**

**DNS Server Configuration** 

If 'Enable Automatic Assigned DNS' checkbox is selected, this router will accept the first received DNS assignment from one of the PPPoA, PPPoE or MER/DHCP enabled PVC(s) during the connection establishment. If the checkbox is not selected, enter the primary and optional secondary DNS server IP addresses. Click 'Save' button to save the new configuration. You must reboot the router to make the new configuration effective.

| rimary DNS   | server:   |  |  |
|--------------|-----------|--|--|
| Secondary DI | NS server |  |  |

Figure 41: DNS Configuration

Global Setting

- Check Enable Automatic Assigned DNS checkbox, this router will accept the first received DNS assignment from one of the PPPoE or Static IP/DHCP interface. If the checkbox is not checked, enter the IP addresses of the static primary DNS server and secondary DNS server.
- Click Save to save the configuration

#### **Dynamic DNS**

The Dynamic DNS feature allows you to bind the dynamic assigned WAN IP address into a specified domain name. You could pass this domain name to friends to access your service in your site instead of informing them every times if WAN IP address is changed.

Dynamic DNS

The Dynamic DNS service allows you to alias a dynamic IP address to a static hostname in any of the many domains, allowing your DSL router to be more easily accessed from various locations on the Internet.

Choose Add or Remove to configure Dynamic DNS.

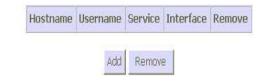

Figure 42: Dynamic DNS Configuration

#### Click Add to add Dynamic DNS setting.

#### Check Remove and click Remove to remove the specified entry.

#### Add dynamic DDNS

This page allows you to add a Dynamic DNS address from DynDNS.org or TZO.

| D-DNS provider  | DynDNS.org 🔽     |  |
|-----------------|------------------|--|
| Hostname        |                  |  |
| Interface       | eth_0_1/eth0.2 🗸 |  |
| DynDNS Settings | 43               |  |
| Username        |                  |  |
| Password        |                  |  |
|                 |                  |  |

| Save/Apply |
|------------|
|------------|

# Figure 43: Add a Dynamic DNS

Global Setting

- Select the Dynamic DNS service provider from the list
- Enter the your Hostname
- > Select the Interface from the list where the device can reach it for registration
- Enter the Username and Password
- Click Save/Apply to save the configuration

# **Print Server**

The Print Server feature provides you to setup a network printer in your LAN environment..

Save/Apply

| Print Server settings                                   |    |
|---------------------------------------------------------|----|
| This page allows you to enable / disable printer suppor | t. |
| Enable on-board print server.                           |    |
| Printer name                                            |    |
| Make and model                                          |    |
|                                                         |    |

Figure 44: Print Server Configuration

**Global Setting** 

- Check Enable On-Board Print Server checkbox
- Enter the Printer Name which you like others to see it while searching network printer.
- Enter the maker and model name..
- Click Save to save the configuration

# Port Mapping

The page provides Port Mapping configuration. In default, the LAN1 to LAN4, wireless and virtual wireless\_guest are grouped together as a single Ethernet environment. Port Mapping supports multiple ports to VLAN groups. Each VLAN group will perform as an independent network. To support this feature, you must create mapping groups with appropriate LAN and WAN interfaces.

Port Mapping supports multiple ports to VLAN groups. Each VLAN group will perform as an independent network. To support this feature, you must create mapping groups with appropriate LAN and WAN interfaces using the Add button. The Remove button will remove the grouping and add the ungrouped interfaces to the Default group. Only the default group has IP interface.

| Group Name | Vlan Id | Enable/Disable | Remove | Edit            | Interfaces             | Enable/Disable |
|------------|---------|----------------|--------|-----------------|------------------------|----------------|
|            |         |                |        | 1               | USB                    | •              |
|            |         |                |        |                 | LAN1                   | 2              |
|            |         |                |        |                 | LAN2                   | <b>v</b>       |
|            |         |                |        |                 | LAN3                   | <b>v</b>       |
| Default 1  |         |                |        | LAN4            | 2                      |                |
|            |         |                |        | Wireless(SSID1) | 2                      |                |
|            |         |                |        |                 | Wireless_Guest(SSID2)  | •              |
|            |         |                |        |                 | Wireless_Guest1(SSID3) | <b>v</b>       |
|            |         |                |        |                 | Wireless_Guest2(SSID4) | <b>v</b>       |

Add Save/Apply

# Figure 45: Port Mapping Configuration

Click Add to add VLAN setting.

Check Remove and click Remove to remove the specified entry.

| Port Vlan Configuration                                                                                          |                               |                                                             |
|----------------------------------------------------------------------------------------------------|-------------------------------|-------------------------------------------------------------|
| To create a port vlan configuration:<br>1. Enter the Group name and select<br>required mapping of the ports. The | t VLAN ID and interfaces from | the available interface list and add it to the grouped inte |
| 2. Click Save/Apply button to make                                                                               | the changes effective immedi  | ately                                                       |
| Note that the selected interfac                                                                                  | es will be removed from th    | eir existing groups and added to the new group.             |
| Group Name :                                                                                                    |                               |                                                             |
| Vlan Id : 2 💌                                                                                                    |                               |                                                             |
| Grouped Interfaces                                                                                               | Available Interface           | s                                                           |
| ->                                                                                                    | LAN1<br>LAN2<br>LAN3<br>LAN4  | Ŗ                                                           |
|                                                                                                    |                               | Save/Apply                                                  |

Figure 46: Port VLAN Configuration

- Enter the Group Name
- Select the value of VLAN ID
- Select the available LAN ports from available LAN interfaces into grouped interface. The selected LAN interface will be removed from its original group and joined this new group.
- Click Save/Apply to save the configuration.

# 7 Wireless Setup

The Wireless Setup web page menu comprises:

Basic Security MAC Filter Wireless Bridge Advanced Quality of Service Station Information

# Basic

The device provides wireless connection to wireless clients. This page allows you to enable the wireless service, hide the network from active scan and set the SSID (Service Set IDentifier). Besides, it allows you to create a virtual wireless AP which could use different SSID and security key.

Wireless --- Basic

| interfa<br>based | ace, hid<br>I on cou | ows you to configure basic features of the wireless LAN interface. You can enable or disable the wireless LAN<br>le the network from active scans, set the wireless network name (also known as SSID) and restrict the channel set<br>intry requirements.<br>to configure the basic wireless options. |
|------------------|----------------------|----------------------------------------------------------------------------------------------------|
| 2                | Enable               | e Wireless                                                                                                    |
| Г                | Hide A               | Access Point                                                                                                    |
| Г                | Client               | s Isolation                                                                                                    |
| Г                | Disabl               | le WMM Advertise                                                                                                    |
| SSID             | 1                    | EG102                                                                                                    |
| BSSI             | D:                   | 00:01:38:CE:63:5F                                                                                                    |
| Coun             | try:                 | UNITED STATES                                                                                                    |
| Max (            | Clients:             | 16                                                                                                    |
| Wirel            | ess - G              | uest/Virtual Access Points:                                                                                                    |

| Enabled | SSID   | Hidden   | Isolate<br>Clients | Disable<br>WMM<br>Advertise | Max<br>Clients | BSSID |
|---------|--------|----------|--------------------|-----------------------------|----------------|-------|
| Г       | Guest  | IT.      | 15                 | Г                           | 16             | N/A   |
| Г       | Guest1 | <b>F</b> | W                  | <b>F</b>                    | 16             | N/A   |
| L.      | Guest2 | Г        | Г                  | Г                           | 16             | N/A   |

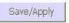

Figure 47: Wireless Setting - Basic

- Check to enable Wireless feature
- Check to enable Hide Access Point to hide from active scan of wireless client
- Check to enable *Clients Isolation* that wireless clients can not share information to each other.
- Check to disable WMM Advertise where WMM stands for WiFi Multimedia. This technology maintains the priority of audio, video and voice applications in a Wi-Fi network so that other applications and traffic are handled in lower priority.
- Enter the wireless network name (SSID)
- The BSSID is the MAC address of device
- Select the Country from the list
- Enter the Maximum Wireless Client Number allowed to associate with the device
- Check to enable Wireless Guest Network to create a virtual wireless AP with different SSID and security key. There are three more guests available for configuration.
- Enter the Guest SSID
- Click Save to save the configuration

#### Security

The device provides wireless connection with security including authentication method and data encryption to protect your data in the air.

| Wireless Security                                                                            |                        |                 |                |              |                     |           |
|----------------------------------------------------------------------------------------------|------------------------|-----------------|----------------|--------------|---------------------|-----------|
| This page allows you to confi<br>You may setup configuration                                 |                        | s of the wirele | ss LAN interfa | ice.         |                     |           |
| Manual Setup AP                                                                              |                        |                 |                |              |                     |           |
| You can set the network auth<br>specify whether a network ke<br>Click "Save/Apply" when done | y is required to authe |                 |                | work and spe | cify the encryption | strength. |
| Select SSID:                                                                                 | EG102 💌                |                 |                |              |                     |           |
| Network Authentication:                                                                      | Open                   | ¥               |                |              |                     |           |
| WEP Encryption:                                                                              | Disabled 💌             |                 |                |              |                     |           |

Save/Apply

Figure 48: Wireless Setting – Security

- Select the SSID from the list, then set the related security parameters
- Select the method of Network Authentication. It could be OPEN (none), Shared, 802.1X, WPA, WPA-PSK, WPA2, WPA2-PSK, Mixed WPA2/WPA, Mixed WPA2/WPA-PSK
- Select the method of WEP Encryption if Network Authentication is Open. Select the Encryption Strength with 64bits or 128bits, select the current Key Index and enter the key and four keys when necessary if WEP Encryption is enabled.

| Network<br>Authentication: | Open      | •                                                                                                    |  |
|----------------------------|-----------|----------------------------------------------------------------------------------------------------|--|
| WEP Encryption:            | Enabled - |                                                                                                    |  |
| Encryption Strength:       | 128-bit • |                                                                                                    |  |
| Current Network Key:       | 2 •       |                                                                                                    |  |
| Network Key 1:             |           |                                                                                                    |  |
| Network Key 2:             |           |                                                                                                    |  |
| Network Key 3:             |           |                                                                                                    |  |
| Network Key 4:             |           |                                                                                                    |  |
|                            |           | racters or 26 hexadecimal digits for 128-bit encr<br>acters or 10 hexadecimal digits for 64-bit encryp |  |

▶ If the Network Authentication is Shared. Select the Encryption Strength with 64bits or 128bits, select the current Key Index and enter the key and four keys when necessary as the same as Network Authentication is Open and WEP Encryption is enabled.

Save/Apply

If the Network Authentication is 802.1X, enter the IP address and Port number of Radius server, Radius Key, enable or disable WEP encryption. If WEP Encryption is enabled, select the Encryption Strength with 64bits or 128bits, select the current Key Index and enter the key and four keys when necessary.

| Network<br>Authentication:   | 802.1X            | *                                   |
|------------------------------|-------------------|-------------------------------------|
| RADIUS Server IP<br>Address: | 0.0.0.0           |                                     |
| RADIUS Port:                 | 1812              |                                     |
| RADIUS Key:                  |                   |                                     |
| WEP Encryption:              | Enabled +         |                                     |
| Encryption Strength:         | 128-bit 🕶         |                                     |
| Current Network Key:         | 2 •               |                                     |
| Network Key 1:               |                   |                                     |
| Network Key 2:               |                   |                                     |
| Network Key 3:               |                   |                                     |
| Network Key 4:               |                   |                                     |
|                              | Enter 13 ASCII ch | aracters or 26 hexadecimal digits f |

Enter 13 ASCII characters or 26 hexadecimal digits for 128-bit encryption keys Enter 5 ASCII characters or 10 hexadecimal digits for 64-bit encryption keys

Save/Apply

If the Network Authentication is WPA, enter WPA Group Rekey Interval, the IP address and Port number of Radius server, Radius Key, WPA Encryption Method (TKIP, AES, TKIP+AES), enable or disable WEP encryption. If WEP Encryption is enabled, select the Encryption Strength with 64bits or 128bits, select the current Key Index and enter the key and four keys when necessary.

| Network<br>Authentication:   | WPA        | • |
|------------------------------|------------|---|
| WPA Group Rekey<br>Interval: | 0          |   |
| RADIUS Server IP<br>Address: | 0.0.0.0    |   |
| RADIUS Port:                 | 1812       |   |
| RADIUS Key:                  |            |   |
| WPA Encryption:              | TKIP -     |   |
| WEP Encryption:              | Disabled - |   |

If the Network Authentication is WPA-PSK (pre-shared key), enter the WPA Pre-Shared Key and enter WPA Group Rekey Interval, WPA Encryption Method (TKIP, AES, TKIP+AES), enable or disable WEP encryption. If WEP Encryption is enabled, select the Encryption Strength with 64bits or 128bits, select the current Key Index and enter the key and four keys when necessary.

Save/Apply

Save/Apply

| WPA-PSK    | •                     |
|------------|-----------------------|
|            | Click here to display |
| 0          |                       |
| TKIP -     |                       |
| Disabled + |                       |
|            | 0<br>TKIP •           |

If the Network Authentication is WPA2, select Enable or Disable for WPA2 Pre-authentication, enter value of Network Re-Auth Interval, enter value of WPA Group Rekey Interval, the IP address and Port number of Radius server, Radius Key, WPA Encryption Method (TKIP, AES, TKIP+AES), enable or disable WEP encryption. If WEP Encryption is enabled, select the Encryption Strength with 64bits or 128bits, select the current Key Index and enter the key and four keys when necessary.

| Network<br>Authentication:   | WPA2 -     |
|------------------------------|------------|
| WPA2<br>Preauthentication:   | Disabled - |
| Network Re-auth<br>Interval: | 36000      |
| WPA Group Rekey<br>Interval: | 0          |
| RADIUS Server IP<br>Address: | 0.0.0.0    |
| RADIUS Port:                 | 1812       |
| RADIUS Key:                  |            |
| WPA Encryption:              | AES -      |
| WEP Encryption:              | Disabled + |

Save/Apply

If the Network Authentication is WPA2-PSK (pre-shared key), enter the WPA Pre-Shared Key and enter WPA Group Rekey Interval, WPA Encryption Method (TKIP, AES, TKIP+AES), enable or disable WEP encryption. If WEP Encryption is enabled, select the Encryption Strength with 64bits or 128bits, select the current Key Index and enter the key and four keys when necessary.

| Network<br>Authentication:                          | WPA2-PSK          |   | 1                     |
|-----------------------------------------------------|-------------------|---|-----------------------|
| WPA Pre-Shared Key:<br>WPA Group Rekey<br>Interval: | 0                 |   | Click here to display |
| WPA Encryption:<br>WEP Encryption:                  | AES<br>Disabled • | • |                       |
|                                                     |                   |   | Save/Apply            |

If the Network Authentication is mixed WPA2/WPA, select Enable or Disable for WPA2 Pre-authentication, enter value of Network Re-Auth Interval, enter value of WPA Group Rekey Interval, the IP address and Port number of Radius server, Radius Key, WPA Encryption Method (TKIP, AES, TKIP+AES), enable or disable WEP encryption. If WEP Encryption is enabled, select the Encryption Strength with 64bits or 128bits, select the current Key Index and enter the key and four keys when necessary.

| Network<br>Authentication:   | Mixed WPA2/WPA     | •        |     |
|------------------------------|--------------------|----------|-----|
| WPA2<br>Preauthentication:   | Disabled $\bullet$ |          |     |
| Network Re-auth<br>Interval: | 36000              |          |     |
| WPA Group Rekey<br>Interval: | 0                  |          |     |
| RADIUS Server IP<br>Address: | 0.0.0.0            |          |     |
| RADIUS Port:                 | 1812               |          |     |
| RADIUS Key:                  |                    |          |     |
| WPA Encryption:              | TKIP+AES -         |          |     |
| WEP Encryption:              | Disabled -         |          |     |
|                              |                    |          |     |
|                              |                    | Save/App | ply |

If the Network Authentication is Mixed WPA2/WPA-PSK (pre-shared key), enter the WPA Pre-Shared Key and enter WPA Group Rekey Interval, WPA Encryption Method (TKIP, AES, TKIP+AES), enable or disable WEP encryption. If WEP Encryption is enabled, select the Encryption Strength with 64bits or 128bits, select the current Key Index and enter the key and four keys when necessary

| Network<br>Authentication:                      | Mixed WPA2/WPA -PSK      | •                     |
|-------------------------------------------------|--------------------------|-----------------------|
| WPA Pre-Shared Key:<br>WPA Group Rekey          | 0                        | Click here to display |
| Interval:<br>WPA Encryption:<br>WEP Encryption: | TKIP+AES •<br>Disabled • |                       |
|                                                 |                          | Save/Apply            |

• Click Save/Apply to save the configuration.

# **MAC** Filter

| Wireless MAI    | Filter                       |    |
|-----------------|------------------------------|----|
| Select SSID: E  | 102 💌                        |    |
| MAC Restrict Mo | de: 🤊 Disabled 🥤 Allow 🤇 Der | iy |
| MAC Address     | Remove                       |    |
| Add Remove      | 1                            |    |

Figure 49: Wireless Setting – Input MAC Address

Wireless -- MAC Filter

Enter the MAC address and click "Apply" to add the MAC address to the wireless MAC address filters.

| MAC Address: |            |
|--------------|------------|
|              |            |
|              | Save/Apply |

Figure 50: Wireless Setting – Define the action plan for those MAC address

- Select the MAC Restrict Mode from one of Disable (no MAC filter), Allow (only those PCs with MAC addresses in the table can surf Internet) and Deny (only those PCs with MAC addresses in the table can not surf Internet).
- Click Add to add more wireless MAC address or click Remove to remove the specified entry.
- Enter the MAC Address of wireless client
- Click Save/Apply to save the configuration.

# Wireless Bridge

#### The wireless bridge feature is also known as WDS, Wireless Distribution System).

#### Wireless -- Bridge

This page allows you to configure wireless bridge features of the wireless LAN interface. You can select Wireless Bridge (also known as Wireless Distribution System) to disable access point functionality. Selecting Access Point enables access point functionality. Wireless bridge functionality will still be available and wireless stations will be able to associate to the AP. Select Disabled in Bridge Restrict which disables wireless bridge restriction. Any wireless bridge will be granted access. Selecting Enabled or Enabled(Scan) enables wireless bridge restriction. Only those bridges selected in Remote Bridges will be granted access. Click "Refresh" to update the remote bridges. Wait for few seconds to update. Click "Save/Apply" to configure the wireless bridge options.

| AP Mode:                    | Access Point 💌 |
|-----------------------------|----------------|
| Bridge Restrict:            | Enabled 💌      |
| Remote Bridges MAC Address: |                |

| Refresh | Save/Apply |
|---------|------------|
|---------|------------|

Figure 51: Wireless Bridge Configuration

- Set the *AP mode* as Access Point or Wireless Bridge
- When the AP mode is set to Wireless Bridge, the Wireless Bridge Restrict determine where it can communicate with all other wireless bridges and also wireless clients (set Bridge Restrict is Disabled) or just the specified MAC addresses of below wireless bridge devices (set Bridge Restrict is Enable).
- Click Reflash to get the updated information
- Click Save/Apply to save the configuration

# Advanced

#### This page allows you to configure advanced parameters for wireless communication.

#### Wireless -- Advanced

This page allows you to configure advanced features of the wireless LAN interface. You can select a particular channel on which to operate, force the transmission rate to a particular speed, set the fragmentation threshold, set the RTS threshold, set the wakeup interval for clients in power-save mode, set the beacon interval for the access point, set XPress mode and set whether short or long preambles are used.

Click "Apply" to configure the advanced wireless options.

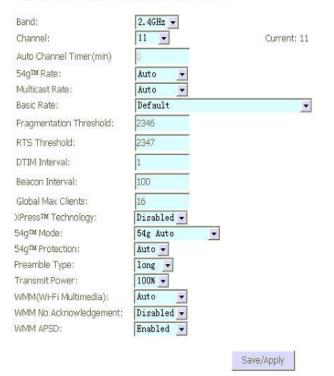

Figure 52: Wireless Setting – Advanced

- Enable AP Isolation if you do not want AP to be able to communicate with each other.
- > Set the Wireless Communication Band. If you do not know it, please it as default.
- Select the channel from the list
- Set the Wireless Communication Rate, AUTO means to use the highest rate if possible)
- > Set the Rate for Multicast Packets, AUTO means to use the highest if possible.
- Set the Basic Rate
- Set the Fragmentation Threshold values from 256 to 2364 bytes. If the value is too small, it may cause a result in poor performance.
- Set the RTS (Ready to Send) Threshold
- Set DTIM Interval. DTIM stands for Delivery Traffic Indication Message. This is a beacon and is a countdown informing wireless clients of the next window for listening to broadcast and multicast messages. It is a wake-up interval for clients in power-saving mode.
- Set Beacon Interval. The interval in milliseconds between beacon transmissions.

- Set the Maximum Associated Wireless Client
- Set XPress Technology enabled or disabled.
- Set 54g Mode to 54g Auto, 54g Performance, 802.11b, 54g LRS (limited rate support).
- Set 54g Protection to AUTO if there are 802.11g and 802.11b coexisting in the wireless network.
- Set Afterburner Technology
- Set *Preamble Type*. A preamble is a signal that sync up the timing between devices.
- > Set Transmission Power. Larger value means more coverage.
- Set WMM (Wireless Multimedia)
- Set WMM No Acknowledgement. Enabling no-acknowledge can result in more efficient throughput but high error rates
- Set WMM APSD (Automatic Power Save Delivery)
- Click Save/Apply to save the configuration

# **Station Information**

The table shows up whole associated wireless clients the device and their status.

```
Wireless --- Authenticated Stations
```

This page shows authenticated wireless stations and their status.

| Associated |  |        |
|------------|--|--------|
|            |  | Refres |

Figure 53: Wireless Setting – Station Information

**Global Setting** 

Click Refresh to get the latest updated information

# 8 Voice Setup

The Voice Setup web page menu comprises: Interface Setup Provisioning Setup SIP Setup Line 1 Setup Line 2 Setup RTP/Codec Setup Operational Setup

# Interface Setup

This page allows you to specify the voice packets to pass through the specific interface and to choose different country code to set voice related parameters including ringing type, ringing frequency, tone type, tone frequency, cadence, etc..

| Voice Interface   | Setup                 |                  |
|-------------------|-----------------------|------------------|
| Interface name:   | eth0.6.2 - ipow_1 -   |                  |
| Locale selection: | USA - United States 💌 |                  |
|                   | ]                     | Start SIP client |
|                   |                       | Stop SIP client  |

Figure 54: Voice Configuration – Interface Setup

- Select Interface Name that voice packet go through
- Select Location where you are located
- Click button to Start SIP client or Stop SIP client

# **Provisioning Setup**

This page allows you to setup the provisioning server if ISP uses this method to provide customer's configuration profile. The device will use TFTP protocol to get the configuration information from the server.

| Voice Provisionin   | j Setup |      |
|---------------------|---------|------|
| 📕 Enable Provisioni | 19      |      |
| Use TFTP URL        | :       |      |
| 3DES Key            | :       |      |
|                     |         |      |
|                     |         | Save |

Figure 55: Voice Configuration – Provisioning Setup

Global Setting:

- Check to Enable Provisioning
- Check to Use TFTP URL and also enter the TFTP URL with configuration file name if applicable
- Enter the 3DES Key if the configuration file is encrypted
- Click Save to save the configuration.

# **SIP Setup**

This page allows you to setup the parameters of SIP protocol.

| Voice SIP Setup      |                                                                |
|----------------------|----------------------------------------------------------------|
| SIP Transport Protoc | I: CUDP CTCP                                                   |
| Listen Port          | 5060                                                           |
| Maximum Redirect     | :5                                                             |
| Failover Retries     | : 10 seconds                                                   |
| STUN Server          | Port : 3478                                                    |
| External IP          | :                                                              |
| Keep-Alive Interval  | :0 (>=30) seconds.                                             |
| Session Expires      | : seconds. (value 0 means not to initiate session expiry time) |
| Fenable Session Ti   | ner Feature.                                                   |
|                      |                                                                |

Save

Figure 56: Voice Configuration – SIP Setup

Global Setting:

- Select the SIP Transport Protocol: UDP or TCP.
- Enter the Listen Port number which is a port number of UDP or TCP.
- Enter the *Maximum Redirect* number which is the number that VoIP may allow to redirect or forward to.
- Enter the Failover Retries number of seconds which ISP requests to retransmit if there is no response received.
- Enter the STUN Server (IP address or host name) and Port Number. The STUN server is used to pass through NAT firewall. The default port number for STUN application is 3478. Please check with your ISP to get detailed information.
- Enter the *External IP*. It is a WAN IP address on the router which the ATA is connected for the NAT mapping.
- Enter the Keep-alive Interval of seconds. The device sends packet to inform SIP server periodically.
- Enter the Session Expired of seconds. The device will close the session in seconds after the call is disconnected.
- Check to Enable Session Timer Feature.
- Click Save to save the configuration

#### Line 1 or Line 2 Setting

This page allows you to setup the parameters of *Line 1* or *Line 2* including username, password, codec, and call features.

Voice --- Line 1 Configuration

| Line Enable              | No 🔻          |             |
|--------------------------|---------------|-------------|
| UID (@Domain Name)       | 0             |             |
| Password                 | :             |             |
| Display Name             | :             |             |
| Login ID                 | :             |             |
| Primary Proxy Server     |               | Port : 5060 |
| Secondary Proxy Server   | :             | Port : 5060 |
| Registrar Server         |               | Port : 5060 |
| Outbound Proxy Server    |               | Port : 5060 |
| Register Expiry Time     | 3600 seconds  |             |
| NAT Keep-Alive Method    | Disabled      | ×           |
| SIP Proxy-Require        |               |             |
| User Prefered Audio Code | G.711 u-Law 💌 |             |
| RTP Base Port            | 10000         |             |
| Use STUN for NAT Map     | ping          |             |
| 🗖 Support VIA rport      |               |             |
| Use DNS SRV              |               |             |
|                          |               | Save        |

Figure 57: Voice Configuration – Line 1 or Line 2 Setting

Global Setting:

- Select to Enable this line or not
- Enter UID (User Name) for Line 1 or Line 2
- Enter the Password
- Enter the *Display Name* which will be shown in the called party when you call out.
- Enter the Login ID if your login username is not the UID.
- Enter the *Primary Proxy Server* IP address or domain name and also port number
- Enter the Second Proxy Server IP address or domain name and also port number is applicable
- Enter the *Registrar Server* IP address or domain name and also port number if applicable.
- Enter the *Outbound Proxy Server* IP address or domain name and also port number if applicable.
- Enter the *Register Expiry Number* of seconds which the device will try to register in SIP server during the time period.
- Select the NAT Keep-alive Method from the list
- Enter the SIP Proxy Require if necessary
- Select the User Prefered Audio Codec from the list
- Enter the RTP Base number
- > Check to enable Use STUN for NAT Mapping to pass through NAT
- Check to enable VIA rport
- Check to enable DNS SVR
- Click Save to save the configuration

# **RTP/Codec Setup**

This page allows you to setup the parameters of Real Time Protocol (RTP) and voice codec to control the quality of voice connection.

| DTMF Method        |            | Auto    |              |  |
|--------------------|------------|---------|--------------|--|
| RFC 2833 DTMF P    | ayLoad Ty  | pe 101  |              |  |
| Jitter Buffer      |            | 60 -    | 1            |  |
| ECHO Cancellation  | i          | 8       | milliseconds |  |
| Fax Codec          |            | G. 711  | u-Law 👻      |  |
| 🔽 Enable FAX P     | ass Throug | gh      |              |  |
| 🔽 Enable CED T     | one Detect | tion    |              |  |
|                    |            |         |              |  |
| Available Audio Cr | odecs :    |         |              |  |
| Available Auulo Cl |            |         |              |  |
| G.711 u-Law        | 🕅 G.711    | A-Law 🔽 | G.723.1      |  |
|                    |            |         |              |  |

Voice -- RTP/Codec Setup

Figure 58: Voice Configuration – RTP/Codec Setup

- Enter the TOS byte. The TOS stands for Type of Service. It is defined in the • RFC1394 and used in RTP packet.
- Enter the RTP Packet Period of milliseconds. Suggest leave it as default for ▶ better quality.
- Select the DTMF Method from the list. The device provides in-band DFTM ▶ signaling and out-band DTMF signaling.
- Enter the DTMP PayLoad Type, the default is 101. ►
- Select the Jitter Buffer and Echo Cancellation from the list. Suggest leave it as • default for better quality.
- Select the Fax Codec from the list and check to Enable Fax Pass Through and • Enable CED Tone Detection.
- Check to select the available Audio Codec from the list. ►
- Click Save to save the configuration •

# **Operational Setup**

This page allows you to configure the call features including call forward, call waiting, three-way conference and so on as well as tones, FXS and caller ID.

Voice -- Operational Setup

#### **Call Features**

| Features                                | User1 | User2    |
|-----------------------------------------|-------|----------|
| Call Forward Unconditionally            |       | <b>~</b> |
| Call Forward No Response                |       | <b>~</b> |
| Call Forward on Busy                    |       | <b>~</b> |
| Calling Line Identification Restriction |       | <b>~</b> |
| Call Waiting                            |       | <b>~</b> |
| Three-way Conference                    |       | <b>~</b> |
| Unattended Call Transfer                |       | <b>~</b> |
| Attended Call Transfer                  |       | <b>~</b> |
| Call Back Busy Subscriber               |       | <b>~</b> |
| Call return                             |       | <b>~</b> |
| Message waiting indication              |       | <b>~</b> |
| Caller ID                               |       | <b>~</b> |
| Fax                                     |       | <b>~</b> |

#### Feature Timer

| Redialing duration            | ; 30 | minutes |
|-------------------------------|------|---------|
| Retry interval                | : 60 | seconds |
| Onhook delay                  | : З  | seconds |
| PSTN session progress timeout | :0   | seconds |
| Call waiting ring timeout     | : 24 | seconds |

#### Signal Timer

| Call waiting period  | : 10  | seconds      |
|----------------------|-------|--------------|
| Reorder delay        | : 5   | seconds      |
| Ring timeout         | 100   | seconds      |
| No answer timeout    | 30    | seconds      |
| Min. hook flash time | : 60  | milliseconds |
| Max. hook flash time | ; 600 | milliseconds |

#### **Operational Flags**

| Enable Call Forwarding On Se   | rver                   |
|--------------------------------|------------------------|
| Enable Call Return On Server   |                        |
| Enable Call Waiting On Server  |                        |
| RAllow Incomming Call to Phone | e1                     |
| Allow Incomming Call to Phon   | 62                     |
| CLIR Method : () Anonymouse Fo | rm Ouse Privacy Header |
| Phone 1 Use : () SP User1      | O SIP User2            |
| Phone 2.Use : OSP User1        | ⊙SP User2              |

#### Service Activation Codes

| Cfwd Unconditional Activation | \$72 | [number]# Cfivd Unconditional Deactivation | #73  |
|-------------------------------|------|--------------------------------------------|------|
| Cfwd No Answer Activation     | #75  | [number]# Cfied No Answer Deactivation     | #61# |
| Cfield On Busy Activation     | \$74 | [number]# Cfwd On Busy Deactivation        | #67# |
| Call Waiting Activation       | #70  | Call Waiting Deactivation                  | 170  |

Figure 59: Voice Configuration – Operational Setup 1

| Internal Call | ### | Call Return              | *69 |
|---------------|-----|--------------------------|-----|
| CCBS Cancel   | #37 | Unattended Call Transfer | *90 |
| CLIR          | *67 | CLIP                     | *82 |
| Dial Plan     |     |                          |     |
| User1 :       |     |                          |     |
| .>#13+        |     | 3                        |     |
|               |     |                          |     |
|               |     |                          |     |
|               |     |                          |     |
|               |     | 1                        |     |
| User2 :       |     |                          |     |
| .>#13+        |     | 12                       |     |
|               |     |                          |     |
|               |     |                          |     |
|               |     | 3                        |     |
|               |     |                          |     |
|               |     | Save                     |     |

#### Figure 60: Voice Configuration – Operational Setup 2

Global Setting:

- Place a check in the list of call features which is supported in Line 1 and Line 2.
- Enter the value of feature timers including Redialing Duration, Retrial Interval, OnHook Delay, PSTN Session Progress Timeout, Call Waiting Ring Timeout.
- Enter the value of Signal Timers including Call Waiting Period, Reorder Delay, Ring Timeout, No Answer Timeout, Min. Hook Flash Time, Max. Hook Flash Time.
- Place a check in the list of Operational Flags including Enable Call Forwarding on Server, Enable Call Return on Server, Allow Incoming Call to Phone 1, Allow Incoming Call to Phone 2, CLIR Method (Anonymous Form or Use Privacy Header), Phone 1 Use (SIP1 or SIP2), Phone 2 Use (SIP1 or SIP2)
- Define the Service Activation Code for each call service
- Configure your own Dial Plan.
- Click Save to save the configuration

Those parameters are related to the VoIP service provided by Voice Service Provider. Please leave it as default or consult technician in advance to understand and configure it.

# **9** Voice Supplementary Service

# **Call Forward**

There are three types of call forward, call forward unconditional, call forward no response and call forward on busy. You could activate and deactivate these features by press keypad in the phone.

# **Call Forward Unconditional**

Call Forward Unconditional (CFU), this enables the customer to have all incoming calls, which are addressed to his number, forwarded to another number. For the duration that Call Forward Unconditional is enabled, a stuttering dial tone shall be played instead of the normal dial tone when picking up the phone.

To configure CFU to any number:

Activation: \* 21 \* number #

Deactivation: # 21 #

# **Call Forward No Response**

Call Forward No Response (CFNR) enables the customer to have all incoming calls, which meet with no reply and are addressed to his number, forwarded to another number.

To configure CFNR to any number:

Activation: \* 61 \* number # (forwarding after 30 s)

or: \* 61 \* number \* ss # where ss (5-60 s) is the time until forwarding

Deactivation: # 61 #

# **Call Forward on Busy**

Call Forward Busy Subscriber (CFBS) enables the customer to have all incoming calls, which meet with busy and are addressed to his number, forwarded to another number.

To configure CFBS to any number :

Activation: \* 67 \* number #

Deactivation: # 67 #

# Secret Number, Calling Line Identification Restriction (CLIR)

This is a phone service that called party will not see the incoming caller phone number.

#### Static Configuration

Secret Number is usually an extra service and customers are charged an additional monthly fee. It must be possible to provision from remote if CLIR is enabled or disabled for each outgoing phone call.

#### On per call basis

Caller Line Identification Restriction (CLIR) enables a calling party to prevent presentation, on a call by call basis, of his number to the called party. This is in Sweden a regulatory requirement for an operator to provide.

Activation: # 31 # is dialed immediately before the called party number.

# **Call Waiting**

Call Waiting (CW) enables a busy customer to be notified of a new incoming call that is in a waiting position. Then customer has the choice of accepting, rejecting or ignoring the waiting call, making use of switching orders based on R (R means the hook flash button).

#### **Call Waiting customer configuration**

Call Waiting is permanently enabled or disabled until disabled / enabled again. It is not on a per call basis.

Activation: \* 43 #

Deactivation: # 43 #

# **Force Busy**

To reject the new call without answering it: R (dial tone) 0. The "R (dial tone) 0" means to press hook flash button, hear dial tone and then press 0 button. The CPE will send a Busy signal to the calling party.

R0 shall also temporarily deactivate the call waiting service for the rest of the active call. When the subscriber hangs up the service shall automatically be activated again.

#### **Pickup and Release old**

To release the old call and take the new call: R (dial tone) 1

#### Pickup and put old on hold

To place the old (current) call on hold and take the new call: R (dial tone) 2

#### Switch between 2 active calls

To switch between the old and the new call: R (dial tone) 2

#### Timeout

The customer receives a call when in a conversation, and chooses to ignore the call waiting notification, the calling party will receive a busy signal after 24 seconds.

# **Three Parties Conference**

Three party conference can be invoked from Call waiting or Enquiry services. When the subscriber has two active calls, one on hold and one in conversation state, it shall be possible to connect all three into a three parties conference.

To connect to both the old and the new call: R (dial tone) 3

To establish the three parties conference, the call shall not be possible in Call waiting state, i.e. before the subscriber has answered the waiting call. Both calls must be answered before they are connected into a conference. When a three party conference is invoked the conference warning tone shall be sent to all three parties every 15 seconds throughout the call.

You are also able to switch back to a two parties state (one in conversation mode and the other is on hold) by R (dial tone) 2 in conference state. All other actions (R plus any other digits) are disregarded in this state.

If the controlling subscriber hangs up the calls are released immediately. If any of the non-controlling subscribers hang up in conference state, the disconnection rules for normal calls shall be followed, i.e. a calling subscriber is released immediately and a called subscriber is disconnected after 90 seconds

# Call Transfer

The Call Transfer enables the customer to transfer the current call to another third party.

Procedure: When A and B are engaged in a call, if A wants to transfer the call to C, so B and C can make a conversation. A presses R and dial \*90\*Number#, when B hear the ring back tone, the call with A will be disconnected and A hears the reorder tone and hangs up the call. The call is transferred.

# **Enquiry service**

The Enquiry service ENQ enables the customer to interrupt communications on an existing call, make a new call and then subsequently, switch between the old and new call, release one call or connect all three parties into a three parties conference..

Procedure: Two parties are engaged in a call. One of the parties (the active party) places the other on hold by pressing R. The active party receives dial tone and makes a call to a new party. After the new party has replied, the active party may return to the old party by pressing R1 and switch between the old and new party by pressing R2. To make a conference call by press R3. If the new party does not reply, the active party may stop the call attempt and return to the party on hold by pressing R.

# Call Back Busy Subscriber (Busy)

Call Back Busy Subscriber (CCBS) enables a calling customer (A), encountering a busy destination (B), to have the retry dialing automatically until destination becomes idle, without having to make a new call attempt.

Activation: press 5 when encountering a busy tone

Deactivation: # 37 # deactivates all CCBS

The device will reattempt the last made call every 60 seconds if CCBS is avtivated.

The B Party alerts the original calling customer (A) with a ringing signal when the busy destination (B) becomes idle, if within 30 minutes. When the original calling customer answers the request, the former busy called party will start ringing.

Timeout for call back ringing signal to A and B-side is 60 seconds. After the timeout both sides must be disconnected from the call.

B has the possibility to make a new call before A answers the call back.

# Call Back last number called (Call Return)

The customer has the possibility to press \*69# to call back the last number that called. It is not possible to call secret numbers. This call will be screened through the dial plans to screen any call blocking functionality enabled.

# **10** Diagnostic

# Diagnostic

This page allows you to diagnostic the connections of LAN, Wireless and WAN ports.

#### ipow\_1 Diagnostics

Your modern is capable of testing your DSL connection. The individual tests are listed below. If a test displays a fail status, click "Rerun Diagnostic Tests" at the bottom of this page to make sure the fail status is consistent. If the test continues to fail, click "Help" and follow the troubleshooting procedures.

| Test your ENET1 Connection:         | PASS       | Help  |
|-------------------------------------|------------|-------|
| Test your ENET2 Connection:         | FAIL       | Help  |
| Test your ENET3 Connection:         | FAIL       | Help  |
| Test your ENET4 Connection:         | PASS       | Help  |
| Test your USB Connection:           | DOWN       | Help  |
| Test your Wireless Connection:      | DOWN       | Help  |
| est the connection to your Internet | service pr | ovide |
| Ping default gateway:               | FAIL       | Help  |
| Ping primary Domain Name Server:    | PASS       | Help  |

| Test With OAM F4 |
|------------------|
|------------------|

#### Figure 61: Diagnostic

Click Test to run the test script and get the diagnostic result.

# 11 Management

The Management web page menu comprises:

Settings System Log TR-069 Client Internet Time Access Control Update Software Save/Reboot

# Settings

This page allows you to backup the current configuration of the device, update the configuration, and restore default configuration (factory setting).

Settings - Backup

Backup VoIP router configurations. You may save your router configurations to a file on your PC.

Backup Settings

# Figure 62: Backup Settings

To click Backup Settings to backup the current settings of the device into file in PC.

# Tools -- Update Settings

| Update DSL router settings. You may up | odate your router settings using your saved files. |
|----------------------------------------|----------------------------------------------------|
| Settings File Name:                    | Browser                                            |
|                                        | Update Settings                                    |

Figure 63: Restore Default Settings

To click *Browser* to specify the configuration file (settings) in PC and click *Update Settings* to upload the settings to the device.

Tools -- Restore Default Settings

Restore VoIP router settings to the factory defaults.

Restore Default Settings

# Figure 64: Restore Default Settings

To click Restore Default Settings to restore the factory default settings.

# System Log

This page allows you to view system log and also configure system log that way you want to see.

#### System Log

The System Log dialog allows you to view the System Log and configure the System Log options.

Click "View System Log" to view the System Log.

Click "Configure System Log" to configure the System Log options.

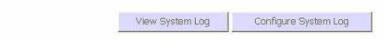

## Figure 65: Management Configuration – System Log

#### Global Setting

- Click View System Log to view system log
- Click Configure System Log to configure the way you want to see

System Log -- Configuration

If the log mode is enabled, the system will begin to log all the selected events. For the Log Level, all events above or equal to the selected level will be logged. For the Display Level, all logged events above or equal to the selected level will be displayed. If the selected mode is 'Remote' or 'Both,' events will be sent to the specified IP address and UDP port of the remote syslog server. If the selected mode is 'Local' or 'Both,' events will be recorded in the local memory.

Select the desired values and click 'Save/Apply' to configure the system log options.

| Log:           | Constant Constant |   |  |
|----------------|----------------------------------------------------------------------------------------------------|---|--|
| Log Level:     | Error                                                                                                    | ¥ |  |
| Display Level; | Error                                                                                                    | - |  |
| Mode:          | Local 💌                                                                                                    |   |  |

| S | aw | e/A | pp   | ly  |
|---|----|-----|------|-----|
|   |    |     | 5 K. | - C |

Figure 66: Management Configuration – Configure System Log

Global Setting

- Select to Enable Log function or not
- Select Log Level from the list
- Select Display Level from the list
- ▶ Select Mode from the list
- Click Save/Apply to save the configuration.

# TR-069 Client

This page allows you to access TR-069 ACS (Auto-Configuration Server). The ACS can provision, configure, and diagnostic the device from remote site.

TR-069 client - Configuration

WAN Management Protocol (TR-069) allows a Auto-Configuration Server (ACS) to perform auto-configuration, provision, collection, and diagnostics to this device.

Select the desired values and click "Apply" to configure the TR-069 client options.

| Inform           | 🤨 Disable 🥤 Enable |
|------------------|--------------------|
| Inform Interval: | 300                |
| ACS URL:         |                    |
| ACS User Name:   | admin              |
| ACS Password:    |                    |

Display SOAP messages on serial console @ Disable @ Enable

| onnection Request User Name: | admin |  |
|------------------------------|-------|--|
| Connection Request Password: |       |  |

Figure 67: Management Configuration – TR-069 client

- Select to Enable or Disable to send Inform packet to ACS.
- Enter the Inform Interval number of seconds. The Inform packet will be sent to ACS periodically.
- Enter the ACS URL to reach ACS
- Enter the ACS User Name and Password
- Select to enable or disable displaying SOAP messages on serial console
- Check to select Connection Request Authentication
- > Enter the Connection Request User Name and Password
- Click Save/Apply to save the configuration

# Internet Time

This page allows you to sync up the real time clock from Internet. .

#### Time settings

This page allows you to the modem's time configuration.

Automatically synchronize with Internet time servers

Save/Apply

#### Figure 68: Internet Time Configuration

**Global Setting** 

- > Check to Automatically synchronize with Internet time servers
- Click Save to save your settings

# **Access Control**

This submenu provides you local (LAN) or remote (WAN) access to the device. This may help the IT support staff to configure the router locally or remotely.

# Service

Access Control -- Services

A Service Control List ("SCL") enables or disables services from being used.

| Services | LAN        | WAN      |
|----------|------------|----------|
| FTP      | 🗹 Enable   | 🔲 Enable |
| HTTP     | 🗹 Enable   | 🗹 Enable |
| ICMP     | Enable     | 🗹 Enable |
| SSH      | 🗹 Enable   | 🔲 Enable |
| TELNET   | 🗹 Enable   | 🗹 Enable |
| TFTP     | 🗹 Enable   | 🔲 Enable |
| (        | Save/Apply |          |

Figure 69: Management Configuration – Access Control: Service

#### **Global Setting:**

- Specify the method by which you wish to access the router locally or remotely by selecting it. The following are the methods available for local and remote access:
  - FTP
  - HTTP
  - ICMP (Ping)
  - SSH
  - TELNET
  - TFTP
- Click Save/Apply to save the configuration.

#### **IP Address**

| Access Control IP Address                                                                                                    |
|----------------------------------------------------------------------------------------------------|
| The IP Address Access Control mode, if enabled, permits access to local management services from IP addresses contained<br>in the Access Control List. If the Access Control mode is disabled, the system will not validate IP addresses for incoming<br>packets. The services are the system applications listed in the Service Control List. |
| Access Control Mode: 💿 Disable 🔘 Enable                                                                                                    |
| IP Address Remove                                                                                                    |

Add Remove

#### Figure 70: Management Configuration – Access Control: IP Address

Click to enable or disable Access Control by IP address.

Click Add to add IP address.

Check Remove and click Remove to remove the specified entry.

| Access Control                                                                                                    |
|----------------------------------------------------------------------------------------------------|
| Enter the IP address of the management station permitted to access the local management services, and click 'Save/Apply.' |
| IP Address:                                                                                                    |
| Save/Apply                                                                                                    |

#### Figure 71: Management Configuration – Access Control: Add IP Address

Global Setting:

- Add the IP Address which is permitted to access the device and execute the management service.
- Click Save/Apply to save the settings.

#### Password

There are three levels of access accounts: admin, support, and user. The user name "admin" has unrestricted access to change and view configuration of the device. The user name "support" is used to allow an ISP technician to access the device for maintenance and to run diagnostics. The user name "user" can access the device,

#### view configuration settigns and statistics, as well as updaet the device software.

#### Access Control -- Passwords

Access to your DSL router is controlled through three user accounts: admin, support, and user.

The user name "admin" has unrestricted access to change and view configuration of your DSL Router.

The user name "support" is used to allow an ISP technician to access your DSL Router for maintenance and to run diagnostics.

The user name "user" can access the DSL Router, view configuration settings and statistics, as well as, update the router's software.

Use the fields below to enter up to 16 characters and click "Apply" to change or create passwords. Note: Password cannot contain a space.

| Jsername:         |                                       |
|-------------------|---------------------------------------|
| Old Password:     |                                       |
| New Password:     |                                       |
| Confirm Password: |                                       |
|                   | · · · · · · · · · · · · · · · · · · · |
|                   | Save/Apply                            |

Figure 72: Management Configuration – Access Control: Password

- Select the level of Username (admin, support, or user). The user name "admin" has the unrestricted access to change the view configuration of the device. The user name "support" is used to allow ISP technician to access the device for maintenance and to run diagnostics. The user name "user" can access the device, view configuration settings and statistics, as well as, update the router's software.
- Enter the Old Password
- Enter the New Password and Confirm Password
- Click Save/Apply to save the configuration.

# **Update Software**

#### This page allows you to upgrade the software (firmware).

| Tools Update Software            |                                                                                           |
|----------------------------------|-------------------------------------------------------------------------------------------|
| Step 1: Obtain an updated softw  | vare image file from your ISP.                                                            |
| Step 2: Enter the path to the im | age file location in the box below or click the "Browse" button to locate the image file. |
| Step 3: Click the "Update Softwa | are" button once to upload the new image file.                                            |
| NOTE: The update process takes   | about 2 minutes to complete, and your DSL Router will reboot.                             |
| Software File Name:              | Browser                                                                                   |
|                                  | Update Software                                                                           |

Ł

#### Figure 73: Management Configuration – Update Software

**Global Setting:** 

r.

First of all, you have to get the updated software (firmware) from ISP or ► manufacture.

- Click Browser to specify the location and filename •
- Click Update Software to start the process. It could take minutes to complete it. •

#### Save / Reboot

This page allows you to save current configuration and reboot to use the settings.

Click the button below to save changes and reboot the router.

Or discard changes and reboot the router.

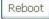

#### Figure 74: Management Configuration – Save/Reboot (no picture)

- Click Save/Reboot to save the changes and reboot the device.
- Click Reboot to discard changes and reboot the device only ►

# Appendix A - Configuring the Internet Settings

This appendix provides instructions for configuring the Internet settings on your computers to work with the device.

# **Configuring Ethernet PCs**

## Before you begin

By default, the device automatically assigns the required Internet settings to your PCs. You need to configure the PCs to accept this information when it is assigned.

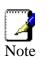

In some cases, you may want to assign Internet information manually to some or all of your computers rather than allow the device to do so. See

Assigning static Internet information to your PCs section.

- If you have connected your LAN PCs via Ethernet to the device, follow the instructions that correspond to the operating system installed on your PC:
- Windows® XP PCs
- Windows 2000 PCs
- Windows Me PCs
- Windows\ 95, 98 PCs
- Windows NT 4.0 workstations
- If you want to allow Wireless PCs to access your device, follow the instructions in Configuring Wireless PCs below..

## Windows® XP PCs

In the Windows task bar, click the Start button, and then click Control Panel.

Double-click the Network Connections icon.

In the LAN or High-Speed Internet window, right-click on the icon corresponding to your network interface card (NIC) and select *Properties*. (Often, this icon is labelled *Local Area Connection*). The *Local Area Connection* dialog box is displayed with a list of currently installed network items.

Ensure that the check box to the left of the item labelled *Internet Protocol TCP/IP* is checked and click *Properties*.

In the Internet Protocol (TCP/IP) Properties dialog box, click the radio button labelled Obtain an IP address automatically. Also click the radio button labelled Obtain DNS server address automatically.

Click OK twice to confirm your changes, and then close the Control Panel.

## Windows 2000 PCs

First, check for the IP protocol and, if necessary, install it:

In the Windows task bar, click the *Start* button, point to *Settings*, and then click *Control Panel*.

Double-click the Network and Dial-up Connections icon.

In the Network and Dial-up Connections window, right-click the Local Area Connection icon, and then select Properties. The Local Area Connection Properties dialog box is

displayed with a list of currently installed network components. If the list includes Internet Protocol (TCP/IP), then the protocol has already been enabled. Skip to step 10.

If Internet Protocol (TCP/IP) does not display as an installed component, click Install.

In the Select Network Component Type dialog box, select Protocol, and then click Add.

Select Internet Protocol (TCP/IP) in the Network Protocols list, and then click OK. You may be prompted to install files from your Windows 2000 installation CD or other media. Follow the instructions to install the files.

If prompted, click *OK* to restart your computer with the new settings. Next, configure the PCs to accept IP information assigned by the device.

In the Control Panel, double-click the Network and Dial-up Connections icon.

In the *Network and Dial-up Connections* window, right-click the Local Area Connection icon, and then select *Properties*.

In the Local Area Connection Properties dialog box, select Internet Protocol (TCP/IP), and then click Properties.

In the Internet Protocol (TCP/IP) Properties dialog box, click the radio button labelled Obtain an IP address automatically. Also click the radio button labelled Obtain DNS server address automatically.

Click OK twice to confirm and save your changes, and then close the Control Panel.

#### Windows Me PCs

In the Windows task bar, click the Start button, point to Settings, and then click Control Panel.

Double-click the Network and Dial-up Connections icon.

In the Network and Dial-up Connections window, right-click the Network icon, and then select Properties. The Network Properties dialog box displays with a list of currently installed network components. If the list includes Internet Protocol (TCP/IP), then the protocol has already been enabled. Skip to step 11.

If Internet Protocol (TCP/IP) does not display as an installed component, click Add.

In the Select Network Component Type dialog box, select Protocol, and then click Add.

Select Microsoft in the Manufacturers box.

Select Internet Protocol (TCP/IP) in the Network Protocols list, and then click OK. You may be prompted to install files from your Windows Me installation CD or other media. Follow the instructions to install the files.

If prompted, click OK to restart your computer with the new settings. Next, configure the PCs to accept IP information assigned by the device.

In the Control Panel, double-click the Network and Dial-up Connections icon.

In Network and Dial-up Connections window, right-click the Network icon, and then select Properties.

In the Network Properties dialog box, select TCP/IP, and then click Properties.

In the TCP/IP Settings dialog box, click the radio button labelled Server assigned IP address. Also click the radio button labelled Server assigned name server address.

Click OK twice to confirm and save your changes, and then close the Control Panel.

## Windows 95, 98 PCs

First, check for the IP protocol and, if necessary, install it:

In the Windows task bar, click the *Start* button, point to *Settings*, and then click *Control Panel*.

Double-click the Network icon. The *Network* dialog box displays with a list of currently installed network components. If the list includes TCP/IP, and then the protocol has already been enabled. Skip to step 9.

If TCP/IP does not display as an installed component, click *Add.* The Select Network Component Type dialog box displays.

Select *Protocol*, and then click *Add...*The Select Network Protocol dialog box displays.

Click on *Microsoft* in the Manufacturers list box, and then click *TCP/IP* in the Network Protocols list box.

Click *OK* to return to the Network dialog box, and then click *OK* again. You may be prompted to install files from your Windows 95/98 installation CD. Follow the instructions to install the files.

Click *OK* to restart the PC and complete the TCP/IP installation. Next, configure the PCs to accept IP information assigned by the device.

Open the Control Panel window, and then click the Network icon.

Select the network component labelled TCP/IP, and then click *Properties*. If you have multiple TCP/IP listings, select the listing associated with your network card or adapter.

In the TCP/IP Properties dialog box, click the IP Address tab.

Click the radio button labelled Obtain an IP address automatically.

Click the DNS Configuration tab, and then click the radio button labelled Obtain an IP address automatically.

Click *OK* twice to confirm and save your changes. You will be prompted to restart Windows.

Click Yes.

#### Windows NT 4.0 workstations

First, check for the IP protocol and, if necessary, install it:

In the Windows NT task bar, click the *Start* button, point to *Settings*, and then click *Control Panel*.

In the Control Panel window, double click the Network icon.

In the *Network dialog* box, click the *Protocols* tab. The *Protocols* tab displays a list of currently installed network protocols. If the list includes TCP/IP, then the protocol has already been enabled. Skip to step 9.

If TCP/IP does not display as an installed component, click Add.

In the Select Network Protocol dialog box, select *TCP/IP*, and then click *OK*. You may be prompted to install files from your Windows NT installation CD or other media. Follow the instructions to install the files. After all files are installed, a window displays to inform you that a TCP/IP service called DHCP can be set up to dynamically assign IP information.

Click Yes to continue, and then click *OK* if prompted to restart your computer. Next, configure the PCs to accept IP information assigned by the device.

Open the Control Panel window, and then double-click the Network icon.

In the *Network* dialog box, click the *Protocols* tab.

In the *Protocols* tab, select *TCP/IP*, and then click *Properties*.

In the Microsoft TCP/IP Properties dialog box, click the radio button labelled Obtain an IP address from a DHCP server.

Click OK twice to confirm and save your changes, and then close the Control Panel.

#### Assigning static Internet information to your PCs

If you are a typical user, you will not need to assign static Internet information to your LAN PCs because your ISP automatically assigns this information for you.

In some cases however, you may want to assign Internet information to some or all of your PCs directly (often called "statically"), rather than allowing the device to assign it. This option may be desirable (but not required) if:

You have obtained one or more public IP addresses that you want to always associate with specific computers (for example, if you are using a computer as a public web server).

You maintain different subnets on your LAN (subnets are described in Appendix B).

Before you begin, you must have the following information available:

The IP address and subnet mask of each PC

The IP address of the default gateway for your LAN. In most cases, this is the address assigned to the LAN port on the device. By default, the LAN port is assigned the IP address 192.168.1.1. (You can change this number or another number can be assigned by your ISP.)

# The IP address of your ISP's Domain Name System (DNS) server.

On each PC to which you want to assign static information, follow the instructions relating only to checking for and/or installing the IP protocol. Once it is installed, continue to follow the instructions for displaying each of the Internet Protocol (TCP/IP) properties. Instead of enabling dynamic assignment of the IP addresses for the computer, DNS server and default gateway, click the radio buttons that enable you to enter the information manually.

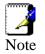

Your PCs must have IP addresses that place them in the same subnet as the device's LAN port.

# **Configuring Wireless PCs**

You need to configure the operating system installed on your Wireless PCs using the same procedure described for Configuring Ethernet PCs section.

#### Positioning the wireless PCs

The wireless network cards used determine the maximum distance between your wireless PCs and your device. Guidelines on positioning the hardware components of your wireless network should be provided by your network card provider.

### Wireless PC cards and drivers

Each PC on your wireless LAN must be fitted with a wireless access card. You must also install the corresponding driver files for your particular wireless card on your PC. You should receive driver files and instructions on how to install them together with your wireless card.

#### Configuring PC access to your Wireless device

Before you start configuring your Wireless PC, you must ensure that you have:

# A Wireless access card for each of the PCs

#### Corresponding wireless access card driver software files

The configuration steps below will vary depending on both the operating system and wireless card installed on the PC. These steps provide a basic outline, however you should refer to the documentation provided with your wireless access card for specific instructions.

To configure Wireless PCs:

Install the wireless access card.

Install the wireless driver software files.

Configure the following wireless parameters on each of the wireless PCs:

• Set the adapter to use infrastructure mode. This configures the PCs to access each other and the Internet via the device.

Configure the SSID and channel to match the SSID and channel previously configured on the device.

Your wireless network can now communicate with the Internet via the device.

# Appendix B - Troubleshooting

This appendix suggests solutions for problems you may encounter in installing or using the device, and provides instructions for using several IP utilities to diagnose problems.

Contact Customer Support if these suggestions do not resolve the problem.

# **Troubleshooting Suggestions**

| Problem                                                                  | Troubleshooting Suggestion                                                                                                    |
|--------------------------------------------------------------------------|----------------------------------------------------------------------------------------------------|
| LEDs                                                                     |                                                                                                    |
| Power LED does not illuminate after product is turned on.                | Verify that you are using the power cable<br>provided with the device and that it is securely<br>connected to the device and a wall<br>socket/power strip.                                                                                                    |
| LINK LAN LED does not<br>illuminate after Ethernet cable is<br>attached. | Verify that the Ethernet cable is securely<br>connected to your LAN hub or PC and to the<br>device. Make sure the PC and/or hub is turned<br>on.<br>Verify that your cable is sufficient for your<br>network requirements. A 100 Mbit/sec network<br>(10BaseTx) should use cables labeled CAT 5.<br>A 10Mbit/sec network may tolerate lower<br>quality cables.                                                                                                    |
| Internet Access                                                          |                                                                                                    |
| My PC cannot access the Internet                                         | <ul> <li>Run a health check on your device. Use the ping utility (discussed in the following section) to check whether your PC can communicate with the device's LAN IP address (by default 192.168.1.1). If it cannot, check the Ethernet cabling.</li> <li>If you statically assigned a private IP address to the computer, (not a registered public address), verify the following: <ul> <li>Check that the gateway IP address on the computer is your public IP address (see Current Status on page 1 for instructions on viewing the IP information.) If it is not, correct the address or configure the PC to receive IP information automatically.</li> <li>Verify with your ISP that the DNS server specified for the PC is valid. Correct the address or configure the PC to receive this information automatically.</li> </ul> </li> </ul> |
| <i>My LAN PCs cannot display</i><br><i>web pages on the Internet.</i>    | Verify that the DNS server IP address specified<br>on the PCs is correct for your ISP, as<br>discussed in the item above. If you specified<br>that the DNS server be assigned dynamically<br>from a server, then verify with your ISP that the<br>address configured on the device is correct,<br>and then you can use the ping utility, discussed<br>on page 73, to test connectivity with your ISP's<br>DNS server.                                                                                                    |

| Problem                                               | Troubleshooting Suggestion                                                                                                    |
|-------------------------------------------------------|----------------------------------------------------------------------------------------------------|
| l forgot/lost my user ID or<br>password.              | If you have not changed the password from the default, try using "admin" as both the user ID and password. Otherwise, you can reset the device to the default configuration by pressing three times the Reset Default button on the front panel of the device. Then, type the default User ID and password shown above.<br>WARNING: Resetting the device removes any custom settings and returns all settings to their default values. |
| <i>I cannot access the web pages from my browser.</i> | Use the ping utility, discussed in the following section, to check whether the PC can communicate with the device's LAN IP address (by default 192.168.1.1). If it cannot, check the Ethernet cabling.                                                                                                    |
|                                                       | Verify that you are using Internet Explorer or<br>Netscape Navigator v4.0 or later.                                                                                                    |
|                                                       | Verify that the PC's IP address is defined as<br>being on the same subnet as the IP address<br>assigned to the LAN port on the device.                                                                                                    |
| My changes to the web pages are not being retained.   | Be sure to use the <i>Confirm Changes</i> function after any changes.                                                                                                    |

# **Diagnosing Problem using IP Utilities**

### Ping

Ping is a command you can use to check whether your PC can recognize other computers on your network and the Internet. A ping command sends a message to the computer you specify. If the computer receives the message, it sends messages in reply. To use it, you must know the IP address of the computer with which you are trying to communicate.

On Windows-based computers, you can execute a ping command from the Start menu. Click the Start button, and then click Run. In the Open text box, type a statement such as the following:

ping 192.168.1.1

Click OK. You can substitute any private IP address on your LAN or a public IP address for an Internet site, if known.

If the target computer receives the message, a Command Prompt window is displayed:

| C:\WINDOWS\system32\cmd.exe                                                                                                    | 10× |
|----------------------------------------------------------------------------------------------------|-----|
| C:\>ping 192.168.1.1                                                                                                    |     |
| Pinging 192.168.1.1 with 32 bytes of data:                                                                                                    |     |
| Reply from192.168.1.1: bytes=32 time<10ms TTL=128<br>Reply from192.168.1.1: bytes=32 time<10ms TTL=128<br>Reply from192.168.1.1: bytes=32 time<10ms TTL=128<br>Reply from192.168.1.1: bytes=32 time<10ms TTL=128 |     |
| Ping statistics for 192.168.1.1<br>Pachets: Sent = 4, Received = 4, Lost = 8 (8% loss),<br>Approximate round trip times in milli-seconds:<br>Minimum = 0ms, Maximum = 0ms, Average = 0ms<br>C:\>                 |     |

If the target computer cannot be located, you will receive the message Request timed out.

Using the ping command, you can test whether the path to the device is working (using the preconfigured default LAN IP address 192.168.1.1) or another address you assigned.

You can also test whether access to the Internet is working by typing an external address, such as that for www.yahoo.com (216.115.108.243). If you do not know the IP address of a particular Internet location, you can use the nslookup command, as explained in the following section.

From most other IP-enabled operating systems, you can execute the same command at a command prompt or through a system administration utility.

### Nslookup

You can use the nslookup command to determine the IP address associated with an Internet site name. You specify the common name, and the nslookup command looks up the name in on your DNS server (usually located with your ISP). If that name is not an entry in your ISP's DNS table, the request is then referred to another higher-level server, and so on, until the entry is found. The server then returns the associated IP address.

On Windows-based computers, you can execute the nslookup command from the Start menu. Click the Start button, and then click Run. In the Open text box, type the following:

Nslookup

Click OK. A Command Prompt window displays with a bracket prompt (>). At the prompt, type the name of the Internet address that you are interested in, such as <u>www.microsoft.com</u>.

The window will display the associate IP address, if known, as shown below:

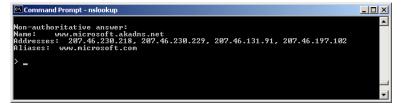

There may be several addresses associated with an Internet name. This is common for web sites that receive heavy traffic; they use multiple, redundant servers to carry the same information.

To exit from the nslookup utility, type exit and press [Enter] at the command prompt.

# Appendix C – Glossary

| Term         | Description                                                                                                    |
|--------------|----------------------------------------------------------------------------------------------------|
| 802.11       | A family of specifications for wireless<br>LANs developed by a working group of the IEEE. This<br>wireless Ethernet protocol, often called Wi-Fi.                                                                                                    |
| 10BASE-T     | A designation for the type of wiring used by Ethernet<br>networks with a data rate of 10 Mbps. Also known as<br>Category 3 (CAT 3) wiring. See data rate, Ethernet.                                                                                                    |
| 100BASE-T    | A designation for the type of wiring used by Ethernet<br>networks with a data rate of 100 Mbps. Also known as<br>Category 5 (CAT 5) wiring. See data rate, Ethernet.                                                                                                    |
| ADSL         | Asymmetric Digital Subscriber Line<br>The most commonly deployed "flavor" of DSL for home<br>users is asymmetrical DSL. The term asymmetrical<br>refers to its unequal data rates for downloading and<br>uploading (the download rate is higher than the upload<br>rate). The asymmetrical rates benefit home users<br>because they typically download much more data from<br>the Internet than they upload.                |
| Analog       | An analog signal is a signal that has had its frequency<br>modified in some way, such as by amplifying its strength<br>or varying its frequency, in order to add information to<br>the signal. The voice component in DSL is an analog<br>signal. See digital.                                                                                                    |
| АТМ          | Asynchronous Transfer Mode<br>A standard for high-speed transmission of data, text,<br>voice, and video, widely used within the Internet. ATM<br>data rates range from 45 Mbps to 2.5 Gbps. See data<br>rate.                                                                                                    |
| Authenticate | To verify a user's identity, such as by prompting for a password.                                                                                                    |
| Binary       | The "base two" system of numbers that uses only two<br>digits, 0 and 1, to represent all numbers. In binary, the<br>number 1 is written as 1, 2 as 10, 3 as 11, 4 as 100, etc.<br>Although expressed as decimal numbers for<br>convenience, IP addresses in actual use are binary<br>numbers; e.g., the IP address 209.191.4.240 is<br>11010001.10111111.00000100.11110000 in binary.<br>See bit, IP address, network mask. |
| Bit          | Short for "binary digit," a bit is a number that can have two values, 0 or 1. See binary.                                                                                                    |
| Bps          | bits per second                                                                                                    |
| Bridging     | Passing data from your network to your ISP and vice<br>versa using the hardware addresses of the devices at<br>each location. Bridging contrasts with routing which can<br>add more intelligence to data transfers by using network<br>addresses instead. The device can perform both routing<br>and bridging. Typically, when both functions are<br>enabled, the device routes IP data and bridges all other               |

|                                    | types of data. See routing.                                                                                                    |
|------------------------------------|----------------------------------------------------------------------------------------------------|
|                                    |                                                                                                    |
|                                    |                                                                                                    |
| Broadband                          | A telecommunications technology that can send                                                                                                    |
|                                    | different types of data over the same medium. DSL is a broadband technology.                                                                                                    |
|                                    |                                                                                                    |
| Broadcast                          | To send data to all computers on a network.                                                                                                    |
|                                    |                                                                                                    |
|                                    |                                                                                                    |
| DHCP                               | Dynamic Host Configuration Protocol                                                                                                    |
|                                    | DHCP automates address assignment and                                                                                                    |
|                                    | management. When a computer connects to the LAN,                                                                                                    |
|                                    | DHCP assigns it an IP address from a shared pool of IP addresses; after a specified time limit, DHCP returns the                                                                                                    |
|                                    | address to the pool.                                                                                                    |
| DHCP relay                         | Dynamic Host Configuration Protocol relay                                                                                                    |
|                                    | A DHCP relay is a computer that forwards DHCP data<br>between computers that request IP addresses and the                                                                                                    |
|                                    | DHCP server that assigns the addresses. Each of the                                                                                                    |
|                                    | device's interfaces can be configured as a DHCP relay.                                                                                                    |
| DHCP server                        | See DHCP.<br>Dynamic Host Configuration Protocol server                                                                                                    |
|                                    | A DHCP server is a computer that is responsible for                                                                                                    |
|                                    | assigning IP addresses to the computers on a LAN. See                                                                                                    |
| Disital                            | DHCP.                                                                                                    |
| Digital                            | Of data, having a form based on discrete values<br>expressed as binary numbers (0's and 1's). The data                                                                                                    |
|                                    | component in DSL is a digital signal. See analog.                                                                                                    |
|                                    |                                                                                                    |
| DNS                                | Domain Name System                                                                                                    |
|                                    | I The UNS mane domain names into ID addresses DNC                                                                                                    |
|                                    | The DNS maps domain names into IP addresses. DNS information is distributed hierarchically throughout the                                                                                                    |
|                                    | information is distributed hierarchically throughout the<br>Internet among computers called DNS servers. For                                                                                                    |
|                                    | information is distributed hierarchically throughout the<br>Internet among computers called DNS servers. For<br>example, www.yahoo.com is the domain name                                                                                                    |
|                                    | information is distributed hierarchically throughout the<br>Internet among computers called DNS servers. For<br>example, www.yahoo.com is the domain name<br>associated with IP address 216.115.108.243. When you                                                                                                    |
|                                    | information is distributed hierarchically throughout the<br>Internet among computers called DNS servers. For<br>example, www.yahoo.com is the domain name<br>associated with IP address 216.115.108.243. When you<br>start to access a web site, a DNS server looks up the<br>requested domain name to find its corresponding IP                                                                                                    |
|                                    | information is distributed hierarchically throughout the<br>Internet among computers called DNS servers. For<br>example, www.yahoo.com is the domain name<br>associated with IP address 216.115.108.243. When you<br>start to access a web site, a DNS server looks up the<br>requested domain name to find its corresponding IP<br>address. If the DNS server cannot find the IP address, it                                                                                                    |
|                                    | information is distributed hierarchically throughout the<br>Internet among computers called DNS servers. For<br>example, www.yahoo.com is the domain name<br>associated with IP address 216.115.108.243. When you<br>start to access a web site, a DNS server looks up the<br>requested domain name to find its corresponding IP                                                                                                    |
| Domain name                        | <ul> <li>information is distributed hierarchically throughout the<br/>Internet among computers called DNS servers. For<br/>example, www.yahoo.com is the domain name<br/>associated with IP address 216.115.108.243. When you<br/>start to access a web site, a DNS server looks up the<br/>requested domain name to find its corresponding IP<br/>address. If the DNS server cannot find the IP address, it<br/>communicates with higher-level DNS servers to<br/>determine the IP address. See domain name.</li> <li>A domain name is a user-friendly name used in place of</li> </ul>                                                                                                    |
| Domain name                        | <ul> <li>information is distributed hierarchically throughout the<br/>Internet among computers called DNS servers. For<br/>example, www.yahoo.com is the domain name<br/>associated with IP address 216.115.108.243. When you<br/>start to access a web site, a DNS server looks up the<br/>requested domain name to find its corresponding IP<br/>address. If the DNS server cannot find the IP address, it<br/>communicates with higher-level DNS servers to<br/>determine the IP address. See domain name.</li> <li>A domain name is a user-friendly name used in place of<br/>its associated IP address. Domain names must be</li> </ul>                                                                                                    |
| Domain name                        | <ul> <li>information is distributed hierarchically throughout the<br/>Internet among computers called DNS servers. For<br/>example, www.yahoo.com is the domain name<br/>associated with IP address 216.115.108.243. When you<br/>start to access a web site, a DNS server looks up the<br/>requested domain name to find its corresponding IP<br/>address. If the DNS server cannot find the IP address, it<br/>communicates with higher-level DNS servers to<br/>determine the IP address. See domain name.</li> <li>A domain name is a user-friendly name used in place of</li> </ul>                                                                                                    |
| Domain name                        | <ul> <li>information is distributed hierarchically throughout the<br/>Internet among computers called DNS servers. For<br/>example, www.yahoo.com is the domain name<br/>associated with IP address 216.115.108.243. When you<br/>start to access a web site, a DNS server looks up the<br/>requested domain name to find its corresponding IP<br/>address. If the DNS server cannot find the IP address, it<br/>communicates with higher-level DNS servers to<br/>determine the IP address. See domain name.</li> <li>A domain name is a user-friendly name used in place of<br/>its associated IP address. Domain names must be<br/>unique; their assignment is controlled by the Internet<br/>Corporation for Assigned Names and Numbers<br/>(ICANN). Domain names are a key element of URLs,</li> </ul>                                                                                                    |
|                                    | <ul> <li>information is distributed hierarchically throughout the<br/>Internet among computers called DNS servers. For<br/>example, www.yahoo.com is the domain name<br/>associated with IP address 216.115.108.243. When you<br/>start to access a web site, a DNS server looks up the<br/>requested domain name to find its corresponding IP<br/>address. If the DNS server cannot find the IP address, it<br/>communicates with higher-level DNS servers to<br/>determine the IP address. See domain name.</li> <li>A domain name is a user-friendly name used in place of<br/>its associated IP address. Domain names must be<br/>unique; their assignment is controlled by the Internet<br/>Corporation for Assigned Names and Numbers<br/>(ICANN). Domain names are a key element of URLs,<br/>which identify a specific file at a web site. See DNS.</li> </ul>                                                                                                    |
| Domain name                        | <ul> <li>information is distributed hierarchically throughout the<br/>Internet among computers called DNS servers. For<br/>example, www.yahoo.com is the domain name<br/>associated with IP address 216.115.108.243. When you<br/>start to access a web site, a DNS server looks up the<br/>requested domain name to find its corresponding IP<br/>address. If the DNS server cannot find the IP address, it<br/>communicates with higher-level DNS servers to<br/>determine the IP address. See domain name.</li> <li>A domain name is a user-friendly name used in place of<br/>its associated IP address. Domain names must be<br/>unique; their assignment is controlled by the Internet<br/>Corporation for Assigned Names and Numbers<br/>(ICANN). Domain names are a key element of URLs,</li> </ul>                                                                                                    |
|                                    | <ul> <li>information is distributed hierarchically throughout the<br/>Internet among computers called DNS servers. For<br/>example, www.yahoo.com is the domain name<br/>associated with IP address 216.115.108.243. When you<br/>start to access a web site, a DNS server looks up the<br/>requested domain name to find its corresponding IP<br/>address. If the DNS server cannot find the IP address, it<br/>communicates with higher-level DNS servers to<br/>determine the IP address. See domain name.</li> <li>A domain name is a user-friendly name used in place of<br/>its associated IP address. Domain names must be<br/>unique; their assignment is controlled by the Internet<br/>Corporation for Assigned Names and Numbers<br/>(ICANN). Domain names are a key element of URLs,<br/>which identify a specific file at a web site. See DNS.</li> <li>To transfer data in the downstream direction, i.e., from</li> </ul>                                                                                                    |
| Download                           | <ul> <li>information is distributed hierarchically throughout the<br/>Internet among computers called DNS servers. For<br/>example, www.yahoo.com is the domain name<br/>associated with IP address 216.115.108.243. When you<br/>start to access a web site, a DNS server looks up the<br/>requested domain name to find its corresponding IP<br/>address. If the DNS server cannot find the IP address, it<br/>communicates with higher-level DNS servers to<br/>determine the IP address. See domain name.</li> <li>A domain name is a user-friendly name used in place of<br/>its associated IP address. Domain names must be<br/>unique; their assignment is controlled by the Internet<br/>Corporation for Assigned Names and Numbers<br/>(ICANN). Domain names are a key element of URLs,<br/>which identify a specific file at a web site. See DNS.</li> <li>To transfer data in the downstream direction, i.e., from<br/>the Internet to the user.</li> </ul>                                                                                                    |
|                                    | <ul> <li>information is distributed hierarchically throughout the Internet among computers called DNS servers. For example, www.yahoo.com is the domain name associated with IP address 216.115.108.243. When you start to access a web site, a DNS server looks up the requested domain name to find its corresponding IP address. If the DNS server cannot find the IP address, it communicates with higher-level DNS servers to determine the IP address. See domain name.</li> <li>A domain name is a user-friendly name used in place of its associated IP address. Domain names must be unique; their assignment is controlled by the Internet Corporation for Assigned Names and Numbers (ICANN). Domain names are a key element of URLs, which identify a specific file at a web site. See DNS.</li> <li>To transfer data in the downstream direction, i.e., from the Internet to the user.</li> </ul>                                                                                                    |
| Download                           | <ul> <li>information is distributed hierarchically throughout the<br/>Internet among computers called DNS servers. For<br/>example, www.yahoo.com is the domain name<br/>associated with IP address 216.115.108.243. When you<br/>start to access a web site, a DNS server looks up the<br/>requested domain name to find its corresponding IP<br/>address. If the DNS server cannot find the IP address, it<br/>communicates with higher-level DNS servers to<br/>determine the IP address. See domain name.</li> <li>A domain name is a user-friendly name used in place of<br/>its associated IP address. Domain names must be<br/>unique; their assignment is controlled by the Internet<br/>Corporation for Assigned Names and Numbers<br/>(ICANN). Domain names are a key element of URLs,<br/>which identify a specific file at a web site. See DNS.</li> <li>To transfer data in the downstream direction, i.e., from<br/>the Internet to the user.</li> </ul>                                                                                                    |
| Download                           | <ul> <li>information is distributed hierarchically throughout the Internet among computers called DNS servers. For example, www.yahoo.com is the domain name associated with IP address 216.115.108.243. When you start to access a web site, a DNS server looks up the requested domain name to find its corresponding IP address. If the DNS server cannot find the IP address, it communicates with higher-level DNS servers to determine the IP address. See domain name.</li> <li>A domain name is a user-friendly name used in place of its associated IP address. Domain names must be unique; their assignment is controlled by the Internet Corporation for Assigned Names and Numbers (ICANN). Domain names are a key element of URLs, which identify a specific file at a web site. See DNS.</li> <li>To transfer data in the downstream direction, i.e., from the Internet to the user.</li> </ul>                                                                                                    |
| Download                           | <ul> <li>information is distributed hierarchically throughout the Internet among computers called DNS servers. For example, www.yahoo.com is the domain name associated with IP address 216.115.108.243. When you start to access a web site, a DNS server looks up the requested domain name to find its corresponding IP address. If the DNS server cannot find the IP address, it communicates with higher-level DNS servers to determine the IP address. See domain name.</li> <li>A domain name is a user-friendly name used in place of its associated IP address. Domain names must be unique; their assignment is controlled by the Internet Corporation for Assigned Names and Numbers (ICANN). Domain names are a key element of URLs, which identify a specific file at a web site. See DNS.</li> <li>To transfer data in the downstream direction, i.e., from the Internet to the user.</li> <li>Digital Subscriber Line <ul> <li>A technology that allows both digital data and analog voice signals to travel over existing copper telephone</li> </ul> </li> </ul>                                                                                                    |
| Download<br>DSL                    | <ul> <li>information is distributed hierarchically throughout the Internet among computers called DNS servers. For example, www.yahoo.com is the domain name associated with IP address 216.115.108.243. When you start to access a web site, a DNS server looks up the requested domain name to find its corresponding IP address. If the DNS server cannot find the IP address, it communicates with higher-level DNS servers to determine the IP address. See domain name.</li> <li>A domain name is a user-friendly name used in place of its associated IP address. Domain names must be unique; their assignment is controlled by the Internet Corporation for Assigned Names and Numbers (ICANN). Domain names are a key element of URLs, which identify a specific file at a web site. See DNS.</li> <li>To transfer data in the downstream direction, i.e., from the Internet to the user.</li> <li>Digital Subscriber Line A technology that allows both digital data and analog voice signals to travel over existing copper telephone lines.</li> </ul>                                                                                                    |
| Download<br>DSL                    | <ul> <li>information is distributed hierarchically throughout the Internet among computers called DNS servers. For example, www.yahoo.com is the domain name associated with IP address 216.115.108.243. When you start to access a web site, a DNS server looks up the requested domain name to find its corresponding IP address. If the DNS server cannot find the IP address, it communicates with higher-level DNS servers to determine the IP address. See domain name.</li> <li>A domain name is a user-friendly name used in place of its associated IP address. Domain names must be unique; their assignment is controlled by the Internet Corporation for Assigned Names and Numbers (ICANN). Domain names are a key element of URLs, which identify a specific file at a web site. See DNS.</li> <li>To transfer data in the downstream direction, i.e., from the Internet to the user.</li> <li>Digital Subscriber Line A technology that allows both digital data and analog voice signals to travel over existing copper telephone lines.</li> </ul>                                                                                                    |
| Download<br>DSL                    | <ul> <li>information is distributed hierarchically throughout the Internet among computers called DNS servers. For example, www.yahoo.com is the domain name associated with IP address 216.115.108.243. When you start to access a web site, a DNS server looks up the requested domain name to find its corresponding IP address. If the DNS server cannot find the IP address, it communicates with higher-level DNS servers to determine the IP address. See domain name.</li> <li>A domain name is a user-friendly name used in place of its associated IP address. Domain names must be unique; their assignment is controlled by the Internet Corporation for Assigned Names and Numbers (ICANN). Domain names are a key element of URLs, which identify a specific file at a web site. See DNS.</li> <li>To transfer data in the downstream direction, i.e., from the Internet to the user.</li> <li>Digital Subscriber Line A technology that allows both digital data and analog voice signals to travel over existing copper telephone lines.</li> </ul>                                                                                                    |
| Download<br>DSL<br>Encryption keys | <ul> <li>information is distributed hierarchically throughout the Internet among computers called DNS servers. For example, www.yahoo.com is the domain name associated with IP address 216.115.108.243. When you start to access a web site, a DNS server looks up the requested domain name to find its corresponding IP address. If the DNS server cannot find the IP address, it communicates with higher-level DNS servers to determine the IP address. See domain name.</li> <li>A domain name is a user-friendly name used in place of its associated IP address. Domain names must be unique; their assignment is controlled by the Internet Corporation for Assigned Names and Numbers (ICANN). Domain names are a key element of URLs, which identify a specific file at a web site. See DNS.</li> <li>To transfer data in the downstream direction, i.e., from the Internet to the user.</li> <li>Digital Subscriber Line <ul> <li>A technology that allows both digital data and analog voice signals to travel over existing copper telephone lines.</li> <li>See network keys</li> </ul> </li> <li>The most commonly installed computer network technology, usually using twisted pair wiring. Ethernet</li> </ul> |
| Download<br>DSL<br>Encryption keys | <ul> <li>information is distributed hierarchically throughout the Internet among computers called DNS servers. For example, www.yahoo.com is the domain name associated with IP address 216.115.108.243. When you start to access a web site, a DNS server looks up the requested domain name to find its corresponding IP address. If the DNS server cannot find the IP address, it communicates with higher-level DNS servers to determine the IP address. See domain name.</li> <li>A domain name is a user-friendly name used in place of its associated IP address. Domain names must be unique; their assignment is controlled by the Internet Corporation for Assigned Names and Numbers (ICANN). Domain names are a key element of URLs, which identify a specific file at a web site. See DNS.</li> <li>To transfer data in the downstream direction, i.e., from the Internet to the user.</li> <li>Digital Subscriber Line</li> <li>A technology that allows both digital data and analog voice signals to travel over existing copper telephone lines.</li> <li>See network keys</li> <li>The most commonly installed computer network</li> </ul>                                                                     |

| FTP        | File Transfer Protocol<br>A program used to transfer files between computers<br>connected to the Internet. Common uses include<br>uploading new or updated files to a web server, and<br>downloading files from a web server.                                                                                                    |
|------------|----------------------------------------------------------------------------------------------------|
| Gbps       | Abbreviation of Gigabits per second, or one billion bits<br>per second. Internet data rates are often expressed in<br>Gbps.                                                                                                    |
| Host       | A device (usually a computer) connected to a network.                                                                                                    |
| НТТР       | Hyper-Text Transfer Protocol<br>HTTP is the main protocol used to transfer data from<br>web sites so that it can be displayed by web browsers.<br>See web browser, web site.                                                                                                    |
| Hub        | A hub is a place of convergence where data arrives from<br>one or more directions and is forwarded out in one or<br>more directions. It connects an Ethernet bridge/router to<br>a group of PCs on a LAN and allows communication to<br>pass between the networked devices.                                                                                                    |
| ICMP       | Internet Control Message Protocol<br>An Internet protocol used to report errors and other<br>network-related information. The ping command makes<br>use of ICMP.                                                                                                    |
| IEEE       | The Institute of Electrical and Electronics Engineers is a technical professional society that fosters the development of standards that often become national and international standards.                                                                                                    |
| Internet   | The global collection of interconnected networks used for both private and business communications.                                                                                                    |
| Intranet   | A private, company-internal network that looks like part<br>of the Internet (users access information using web<br>browsers), but is accessible only by employees.                                                                                                    |
| IP         | See TCP/IP.                                                                                                    |
| IP address | Internet Protocol address<br>The address of a host (computer) on the Internet,<br>consisting of four numbers, each from 0 to 255,<br>separated by periods, e.g., 209.191.4.240. An IP<br>address consists of a network ID that identifies the<br>particular network the host belongs to, and a host ID<br>uniquely identifying the host itself on that network. A<br>network mask is used to define the network ID and the<br>host ID. Because IP addresses are difficult to<br>remember, they usually have an associated domain<br>name that can be specified instead. See domain name,<br>network mask. |
| ISP        | Internet Service Provider<br>A company that provides Internet access to its<br>customers, usually for a fee.                                                                                                    |
| LAN        | Local Area Network.<br>A network limited to a small geographic area, such as a<br>home or small office.                                                                                                    |

| LED          | Light Emitting Diode<br>An electronic light-emitting device. The indicator lights<br>on the front of the device are LEDs.                                                                                                    |
|--------------|----------------------------------------------------------------------------------------------------|
| MAC address  | Media Access Control address<br>The permanent hardware address of a device, assigned<br>by its manufacturer. MAC addresses are expressed as<br>six pairs of hex characters, with each pair separated by<br>colons. For example; NN:NN:NN:NN:NN.                                                                                                    |
| Mask         | See network mask.                                                                                                    |
| Mbps         | Abbreviation for Megabits per second, or one million bits<br>per second. Network data rates are often expressed in<br>Mbps.                                                                                                    |
| NAT          | Network Address Translation<br>A service performed by many routers that translates<br>your network's publicly known IP address into a private<br>IP address for each computer on your LAN. Only your<br>router and your LAN know these addresses; the outside<br>world sees only the public IP address when talking to a<br>computer on your LAN.                                                 |
| Network      | A group of computers that are connected together,<br>allowing them to communicate with each other and<br>share resources, such as software, files, etc. A network<br>can be small, such as a LAN, or very large, such as the<br>Internet.                                                                                                    |
| Network keys | (Also known as encryption keys.) 64-bit and 128-bit<br>encryption keys used in WEP wireless security<br>schemes. The keys encrypt data over the WLAN, and<br>only wireless PCs configured with WEP keys that<br>correspond to the keys configured on the device can<br>send/receive encrypted data.                                                                                               |
| Network mask | A network mask is a sequence of bits applied to an IP<br>address to select the network ID while ignoring the host<br>ID. Bits set to 1 mean "select this bit" while bits set to 0<br>mean "ignore this bit." For example, if the network mask<br>255.255.255.0 is applied to the IP address 100.10.50.1,<br>the network ID is 100.10.50, and the host ID is 1. See<br>binary, IP address, subnet. |
| NIC          | Network Interface Card<br>An adapter card that plugs into your computer and<br>provides the physical interface to your network cabling.<br>For Ethernet NICs this is typically an RJ-45 connector.<br>See Ethernet, RJ-45.                                                                                                    |
| Packet       | Data transmitted on a network consists of units called<br>packets. Each packet contains a payload (the data),<br>plus overhead information such as where it came from<br>(source address) and where it should go (destination<br>address).                                                                                                    |
| Ping         | Packet Internet (or Inter-Network) Groper<br>A program used to verify whether the host associated<br>with an IP address is online. It can also be used to<br>reveal the IP address for a given domain name.                                                                                                    |
| Port         | A physical access point to a device such as a computer<br>or router, through which data flows into and out of the<br>device.                                                                                                    |
| PPP          | Point-to-Point Protocol<br>A protocol for serial data transmission that is used to<br>carry IP (and other protocol) data between your ISP and<br>your computer. The WAN interface on the device uses<br>two forms of PPP called PPPoA and PPPoE. See<br>PPPoA, PPPoE.                                                                                                    |

| PPPoA       | Point-to-Point Protocol over ATM<br>One of the two types of PPP interfaces you can define<br>for a Virtual Circuit (VC), the other type being PPPoE.<br>You can define only one PPPoA interface per VC.                                                                                                    |
|-------------|----------------------------------------------------------------------------------------------------|
| PPPoE       | Point-to-Point Protocol over Ethernet<br>One of the two types of PPP interfaces you can define<br>for a Virtual Circuit (VC), the other type being PPPoA.<br>You can define one or more PPPoE interfaces per VC.                                                                                                    |
| Protocol    | A set of rules governing the transmission of data. In<br>order for a data transmission to work, both ends of the<br>connection have to follow the rules of the protocol.                                                                                                    |
| Remote      | In a physically separate location. For example, an employee away on travel who logs in to the company's intranet is a remote user.                                                                                                    |
| RIP         | Routing Information Protocol<br>The original TCP/IP routing protocol. There are two<br>versions of RIP: version I and version II.                                                                                                    |
| RJ-11       | Registered Jack Standard-11<br>The standard plug used to connect telephones, fax<br>machines, modems, etc. to a telephone port. It is a 6-pin<br>connector usually containing four wires.                                                                                                    |
| RJ-45       | Registered Jack Standard-45<br>The 8-pin plug used in transmitting data over phone<br>lines. Ethernet cabling usually uses this type of<br>connector.                                                                                                    |
| Routing     | Forwarding data between your network and the Internet<br>on the most efficient route, based on the data's<br>destination IP address and current network conditions.<br>A device that performs routing is called a router.                                                                                                    |
| SDNS        | Secondary Domain Name System (server)<br>A DNS server that can be used if the primary DSN<br>server is not available. See DNS.                                                                                                    |
| Subnet      | A subnet is a portion of a network. The subnet is<br>distinguished from the larger network by a subnet mask<br>that selects some of the computers of the network and<br>excludes all others. The subnet's computers remain<br>physically connected to the rest of the parent network,<br>but they are treated as though they were on a separate<br>network. See network mask.                                                                         |
| Subnet mask | A mask that defines a subnet. See network mask.                                                                                                    |
| ТСР         | See TCP/IP.                                                                                                    |
| TCP/IP      | Transmission Control Protocol/Internet Protocol<br>The basic protocols used on the Internet. TCP is<br>responsible for dividing data up into packets for delivery<br>and reassembling them at the destination, while IP is<br>responsible for delivering the packets from source to<br>destination. When TCP and IP are bundled with<br>higher-level applications such as HTTP, FTP, Telnet,<br>etc., TCP/IP refers to this whole suite of protocols. |
| Telnet      | An interactive, character-based program used to access<br>a remote computer. While HTTP (the web protocol) and<br>FTP only allow you to download files from a remote<br>computer, Telnet allows you to log into and use a<br>computer from a remote location.                                                                                                    |

| TFTP                  | Trivial File Transfer Protocol<br>A protocol for file transfers, TFTP is easier to use than<br>File Transfer Protocol (FTP) but not as capable or<br>secure.                                                                                                    |
|-----------------------|----------------------------------------------------------------------------------------------------|
| ТКІР                  | Temporal Key Integrity Protocol (TKIP) provides WPA<br>with a data encryption function. It ensures that a unique<br>master key is generated for each packet, supports<br>message integrity and sequencing rules and supports<br>re-keying mechanisms.                                                                                                    |
| Triggers              | Triggers are used to deal with application protocols that<br>create separate sessions. Some applications, such as<br>NetMeeting, open secondary connections during normal<br>operations, for example, a connection to a server is<br>established using one port, but data transfers are<br>performed on a separate connection. A trigger tells the<br>device to expect these secondary sessions and how to<br>handle them.<br>Once you set a trigger, the embedded IP address of<br>each incoming packet is replaced by the correct host<br>address so that NAT can translate packets to the correct<br>destination. You can specify whether you want to carry<br>out address replacement, and if so, whether to replace<br>addresses on TCP packets only, UDP packets only, or<br>both. |
| Twisted pair          | The ordinary copper telephone wiring used by telephone<br>companies. It contains one or more wire pairs twisted<br>together to reduce inductance and noise. Each<br>telephone line uses one pair. In homes, it is most often<br>installed with two pairs. For Ethernet LANs, a higher<br>grade called Category 3 (CAT 3) is used for 10BASE-T<br>networks, and an even higher grade called Category 5<br>(CAT 5) is used for 100BASE-T networks. See<br>10BASE-T, 100BASE-T, Ethernet.                                                                                                    |
| Unnumbered interfaces | An unnumbered interface is an IP interface that does not<br>have a local subnet associated with it. Instead, it uses a<br>router-id that serves as the source and destination<br>address of packets sent to and from the router. Unlike<br>the IP address of a normal interface, the router-id of an<br>unnumbered interface is allowed to be the same as the<br>IP address of another interface. For example, the WAN<br>unnumbered interface of your device uses the same IP<br>address of the LAN interface (192.168.1.1).<br>The unnumbered interface is temporary – PPP or DHCP<br>will assign a 'real' IP address automatically.                                                                                                    |
| Upstream              | The direction of data transmission from the user to the Internet.                                                                                                    |
| VC                    | Virtual Circuit<br>A connection from your DSL router to your ISP.                                                                                                    |
| VCI                   | Virtual Circuit Identifier<br>Together with the Virtual Path Identifier (VPI), the VCI<br>uniquely identifies a VC. Your ISP will tell you the VCI<br>for each VC they provide. See VC.                                                                                                    |
| VDSL                  | Very High Speed Digital Subscriber Line<br>It provides faster transmission rate and is capable of<br>supporting high bandwidth applications like IPTV and<br>bandwidth consumed applications.                                                                                                    |
| VPI                   | Virtual Path Identifier<br>Together with the Virtual Circuit Identifier (VCI), the VPI<br>uniquely identifies a VC. Your ISP will tell you the VPI<br>for each VC they provide. See VC.                                                                                                    |

|              | 1                                                                                                    |
|--------------|----------------------------------------------------------------------------------------------------|
| WAN          | Wide Area Network<br>Any network spread over a large geographical area,<br>such as a country or continent. With respect to the<br>device, WAN refers to the Internet.                                                                                                    |
| Web browser  | A software program that uses Hyper-Text Transfer<br>Protocol (HTTP) to download information from (and<br>upload to) web sites, and displays the information, which<br>may consist of text, graphic images, audio, or video, to<br>the user. Web browsers use Hyper-Text Transfer<br>Protocol (HTTP). Popular web browsers include<br>Netscape Navigator and Microsoft Internet Explorer.<br>See HTTP, web site, WWW.                                                                                                    |
| Web page     | A web site file typically containing text, graphics and<br>hyperlinks (cross-references) to the other pages on that<br>web site, as well as to pages on other web sites. When a<br>user accesses a web site, the first page that is displayed<br>is called the home page. See hyperlink, web site.                                                                                                    |
| Web site     | A computer on the Internet that distributes information to<br>(and gets information from) remote users through web<br>browsers. A web site typically consists of web pages<br>that contain text, graphics, and hyperlinks. See<br>hyperlink, web page.                                                                                                    |
| WEP          | Wired Equivalent Privacy (WEP) encrypts data over<br>WLANs. Data is encrypted into blocks of either 64 bits<br>length or 128 bits length. The encrypted data can only<br>be sent and received by users with access to a private<br>network key. Each PC on your wireless network must be<br>manually configured with the same key as your device in<br>order to allow wireless encrypted data transmissions.<br>Eavesdroppers cannot access your network if they do<br>not know your private key. WEP is considered to be a<br>low security option.                                                                                                    |
| Wireless     | Wireless is a term used to describe telecommunications<br>in which electromagnetic waves (rather than some form<br>of wire) carry the signal over part or the entire<br>communication path. See wireless LAN.                                                                                                    |
| Wireless LAN | A wireless LAN (WLAN) is one in which a mobile user<br>can connect to a local area network (LAN) through a<br>wireless (radio) connection. A standard, IEEE 802.11,<br>specifies the technologies for wireless LANs.                                                                                                    |
| WPA          | <ul> <li>Wi-Fi Protected Access</li> <li>WPA is an initiative by the IEEE and Wi-Fi Alliance to address the security limitations of WEP. WPA provides a stronger data encryption method (called Temporal Key Integrity Protocol (TKIP)). It runs in a special, easy-to-set-up home mode called Pre-Shared Key (PSK) that allows you to manually enter a pass phrase on all the devices in your wireless network. WPA data encryption is based on a WPA master key. The master key is derived from the pass phrase and the network name (SSID) of the device.</li> <li>It provides improved data encryption and stronger user authentication. The mode of WPA supported on your device is called Pre-Shared Key (PSK), which allows you to manually enter a type of key called a pass phrase.</li> </ul> |
| WWW          | World Wide Web<br>Also called (the) Web. Collective term for all web sites<br>anywhere in the world that can be accessed via the<br>Internet.                                                                                                    |

# Appendix D - Specification

# A1. Hardware Specifications

- LAN Interface
- Four port 10/100BaseT Ethernet Switch (4 \* RJ-45 connectors), IEEE 802.3u with MDI/MDIX auto-detection
- Integrated 802.11b/g WLAN Access Point
- WAN Ethernet Line Interface
- 10/100BaseT Ethernet port
- Analog Voice Interface
- 2 FXS ports (2 \* RJ-11 connectors) for analog phone sets
- Indicators
- PWR Green LED indicates power and operation. Red LED indicates failure.
- WAN Green LED indicates broadband connection
- Internet Green LED indicates PPP connection and RED indicates PPP failure or device in BRIDGE mode.
- TEL1 Green LED indicates phone connection
- TEL2 Green LED indicates phone connection
- LAN Green LED indicates LAN connection
- WLAN Green LED indicates wireless AP enabled
- OAM&P
- Local: Telnet and Web management
- Remote: Telnet Web Management
- Environment
- Operation Temperature: 0°C ~ 45°C
- Operation Humidity: 5% ~ 95%
- Storage Temperature: -20 ~ +85°C
- Storage Humidity: 5%~95%
- Power
- AC Adapter: Input 110/220VAC, 50/60Hz; Output 12VDC 1.50A
- Certificates
- CE, CB (TBD)

# A2. Software Specifications

- Bridging
- Transparent Bridging and spanning(IEEE 802.1D) with at least 32 MAC addresses
- RFC2684 (RFC 1483) Bridged
- Bridge filtering with per-port extensions
- Routing
- IP routing and PPP supported
- PAP and CHAP for user authentication in PPP connection
- RFC2684 (RFC1483) Routed
- DHCP client, server and relay agent
- Wireless LAN
- Supports 802.1x; WEP; WEP2; WPA; WPA2; TKIP; AES; 802.11i
- Hidden SSID
- WMM for advanced Quality of Service
- Multiple SSIDs
- Firewall

- Support NAT and DMZ
- Virtual server (port mapping) and IP filters
- Protection against IP and MAC address spoofing
- UPnP NAT traversal and VPN / IPSec pass-through
- Voice
- Support voice CODECs like G.711, G.726, G.729A/B, BV16, ILBC, T.38 etc
- DTMF tone detection / generation, fax / modem detection and pass-through
- Adaptive jitter buffer, packet loss concealment (PLC), voice activity detection (VAD), comfort noise generation (CNG) and Caller ID
- Support SIP (RFC3261)
- Supports Call Waiting, Call Transfer, Call Forward and so on.
- G.168 line echo cancellation with programmable tail
- VoIP and Telephone service
- Supports SIP (RFC3261), SDP (RFC2327, RFC3264) as well as both TCP and UDP transport
- Supports User Agent Client (UAC) User Agent Server (UAS) call, or proxy call routing
- Supports SIP and telephone URL addressing
- Supports in-band DTMF tone sending / receiving and out-band DTMF signaling with RTP, as per RFC2833
- Bonus services include:
  - Call Forwarding: Unconditional, No Response, On Busy
  - Call Waiting: Force Busy, Pickup and Release Old, Pickup and Put Old on Hold, Switch between two calls
  - Call Transfer, Call Back busy subscriber, Call Back last number called (call return)
  - Enquiry service
  - Three way conference
- Provisioning through TFTP client with configuration profile
- Configuration and Network Management Features
- DHCP client and server for IP management
- UPnP Internet Gateway Device (IGD) compliance
- WEB for local or remote management
- HTTP or TFTP for firmware upgrade and configuration
- Embedded syslog; SNTP with DHCP options
- Support TR-069, TR-104 and with parameters: DeviceInfo, ManagementServer, Time, IPPingDiagonostic, etc

Note: The hardware and software specifications are subjected to change without notices.

# Appendix E - Warranties

# B1. Product Warranty

XAVi Technologies warrants that the xDSL unit will be free from defects in material and workmanship for a period of twelve (12) months from the date of shipment.

XAVi Technologies shall incur no liability under this warranty if

- The allegedly defective goods are not returned prepaid to XAVi Technologies within thirty (30) days of the discovery of the alleged defect and in accordance with XAVi Technologies' repair procedures; or

- XAVi Technologies' tests disclose that the alleged defect is not due to defects in material or workmanship.

XAVi Technologies' liability shall be limited to either repair or replacement of the defective goods, at XAVi Technologies' option.

XAVI Technologies MARKS NO EXPRESS OR IMPLIED WARRANTIES REGARDING THE QUALITY, MERCHANTABILITY, OR FITNESS FOR A PARTICULAR PURPOSE BEYOND THOSE THAT APPEAR IN THE APPLICABLE USER'S DOCUMETATION. XAVI SHALL NOT BE RESPONSIBLE FOR CONSEQUENTIAL, INCIDENTAL, OR PUNITIVE DAMAGE, INCLUDING, BUT NOT LIMITED TO, LOSS OF PROFITS OR DAMAGES TO BUSINESS OR BUSINESS RELATIONS. THIS WARRANTY IS IN LIEU OF ALL OTHER WARRANTIES.

# B2. Warranty Repair

- 1. During the first three (3) months of ownership, XAVi Technologies will repair or replace a defective product covered under warranty within twenty-four (24) hours of receipt of the product. During the fourth (4th) through twelfth (12th) months of ownership, XAVi Technologies will repair or replace a defective product covered under warranty within ten (10) days of receipt of the product. The warranty period for the replaced products shall be ninety (90) days or the remainder of the warranty period of the original unit, whichever is greater. XAVi Technologies will ship surface freight. Expedited freight is at customer's expense.
- The customer must return the defective product to XAVi Technologies within fourteen (14) days after the request for replacement. If the defective product is not returned within this time period, XAVi Technologies will bill the customer for the product at list price.

# B3. Out-of-Warranty Repair

XAVi Technologies will either repair or, at its option, replace a defective product not covered under warranty within ten (10) working days of its receipt. Repair charges are available from the Repair Facility upon request. The warranty on a serviced product is thirty (30) days measured from date of service. Out-of-warranty repair charges are based upon the prices in effect at the time of return.

# Appendix F - Regulation

### FCC Part 15 Notice

**Warning:** This equipment has been tested and found to comply with the limits for a Class B digital device, pursuant to Part 15 to the FCC rules. These limits are designed to provide reasonable protection against harmful interference when the equipment is operated in a residential environment. This equipment generates, used, and can radiate radio frequency energy, and, if not installed and used in accordance with the instruction manual, may cause harmful interference to radio communications. Operation of this equipment in a residential area is unlikely to cause harmful interference. But if it does, the user will be required to correct the interference at his or her own expense. The authority to operate this equipment is conditioned by the requirement that no modifications will be made to the equipment unless XAVi expressly approves the changes or modifications.

#### FCC Part 15 Notice with Wireless

NOTE: This equipment has been tested and found to comply with the limits for a Class B digital device, pursuant to part 15 of the FCC Rules. These limits are designed to provide reasonable protection against harmful interference in a residential installation.

This equipment generates uses and can radiate radio frequency energy and, if not installed and used in accordance with the instructions, may cause harmful interference to radio communications. However, there is no guarantee that interference will not occur in a particular installation. If this equipment does cause harmful interference to radio or television reception, which can be determined by turning the equipment off and on, the user is encouraged to try to correct the interference by one or more of the following measures:

Reorient or relocate the receiving antenna.

Increase the separation between the equipment and receiver.

Connect the equipment into an outlet on a circuit different from that to which the receiver is connected.

Consult the dealer or an experienced radio/ TV technician for help.

Changes or modifications not expressly approved by the party responsible for compliance could void the user's authority to operate the equipment.

The antenna(s) used for this transmitter must not be co-located or operating in conjunction with any other antenna or transmitter.

# FCC Radiation Exposure Statement:

This equipment complies with FCC radiation exposure limits set forth for an uncontrolled environment. This equipment should be installed and operated with minimum distance 20cm between the radiator & your body.

# **Warning:** This device complies with Part 15 of the FCC Rules. Operation is subject to the following two conditions: (1) this device may not cause harmful interference, and (2) this device must accept any interference received, including interference that may cause undesired operation.

### FCC Part 68 Notice

This equipment complies with Part 68 of FCC Rules. On the base unit of this equipment is a label that contains, among other information, the FCC Registration Number and Ringer Equivalence Number (REN) for this equipment. IF REQUESTED, THIS INFORMATION MUST BE GIVEN TO THE TELEPHONE COMPANY.

The REN is useful to determine the quantity of devices you may connect to your telephone line and still have all of those devices ring when your telephone number is called. In most, but not all areas, the sum of the REN of all devices connected to one line should not exceed five (5.0). To be certain of the number of devices you may connect to you line, as determined by the REN, you should contact your local telephone company to determine the maximum REN for your calling area.

If your equipment causes harm to the telephone network, the telephone company may discontinue your service temporarily. If possible, they will notify you in advance. But if advance notice is not practical, you will be notified as soon as possible. You will be informed of your right to file a complaint with the FCC. Your telephone company may make changes in it is facilities, equipment, operations or procedures that could affect the proper functioning of your equipment. If they do, you will be notified in advance to give you an opportunity to maintain uninterrupted telephone service.

If you experience trouble with this telephone equipment, Please contact the following address and phone number for information on obtaining service or repairs.

The telephone company may ask that you disconnect this equipment from the network until the problem has been corrected or until you are sure that the equipment is not malfunctioning.

This equipment may not be used on coin service provided by the telephone company. Connection to party lines is subject to state tariffs.

NOTICE: The Telephone Consumer Protection Act of 1991 makes it unlawful for any person to use a computer or an electronic device to send any message via a telephone fax machine, unless such a message clearly contains in a margin at the top or bottom of each transmitted page or on the first page of the transmission the following information:

- The date and time of transmission
- ✓ Identification of either business, business entity or individual sending message
- ✓ Telephone number of either the sending machine, business entity or individual

**Warning:** Users should not attempt to make such connections themselves, but should contact appropriate electric inspection authority, or electrician, as appropriate. Do not use any other power adapter except the one that accompanies the unit. Use of other adapter could result in damage to the unit. To prevent electronic shock, please do not open the cover.

# **UL Safety Regulations**

- ✓ Disconnect TNV circuit connector or before removing cover or equivalent.
- ✓ Disconnect TNV circuit connector(s) before disconnecting power.
- ✓ Do not use this product near water for example, near a bathtub, washbowl, and kitchen sink or laundry tub, in a wet basement, or near a swimming pool.
- ✓ Avoid using a telephone (other than a cordless type) during an electrical storm. There may be a remote risk of electric shock from lightening.
- ✓ Do not use the telephone to report a gas leak in the vicinity of the leak.
- ✓ Use only the power cord batteries indicated in this manual. Do not dispose of batteries in a fire, as they may explode. Check with local codes for possible special disposal instructions.

No. 26 AWG Telephone Line Cord shall either be provided with the equipment or shall be described in the safety instruction. If fuse (F1) is not present, see the caution statement listed below:

|   | ice the risk of fire, use only No. 26 AWG or larger UL Listed or CSA |
|---|----------------------------------------------------------------------|
| t |                                                                      |

# Appendix G - Contact information

You can help us serve you better by sending us your comments and feedback. Listed below are the addresses, telephone and fax numbers of our offices. You can also visit us on the World Wide Web at www.xavi.com.tw for more information. We look forward to hearing from you!

## WORLD HEADQUARTER

XAVi Technologies Corporation 9F, No. 129 Hsing Te Road, Sanchung City Taipei County 241, Taiwan

Tel: +886-2-2995-7953 Fax: +886-2-2995-7954

## **USA BRANCH OFFICE**

53 Parker Irvine, CA 92618 Tel: +1-949-380-7550 Fax: +1-949-380-9204

# S.AMERICA OFFICE

Tel: +55-12-8144-2972

# **EUROPEAN BRANCH OFFICE**

Oehleckerring 6B, 22419 Hamburg, Germany Tel: +49-40-514400-53 Fax: +49-40-514400-79

# **CHINA SUBSIDIARY**

Room 401, Floor 4, #608 ZhaoJiaBang Road, Shanghai, 200031 Tel: +86-21-6431-8800 Fax: +86-21-6431-7885

V1.0XAEG10107